# **Benq** R100 **用户手册**

BenQ.com

### 目录

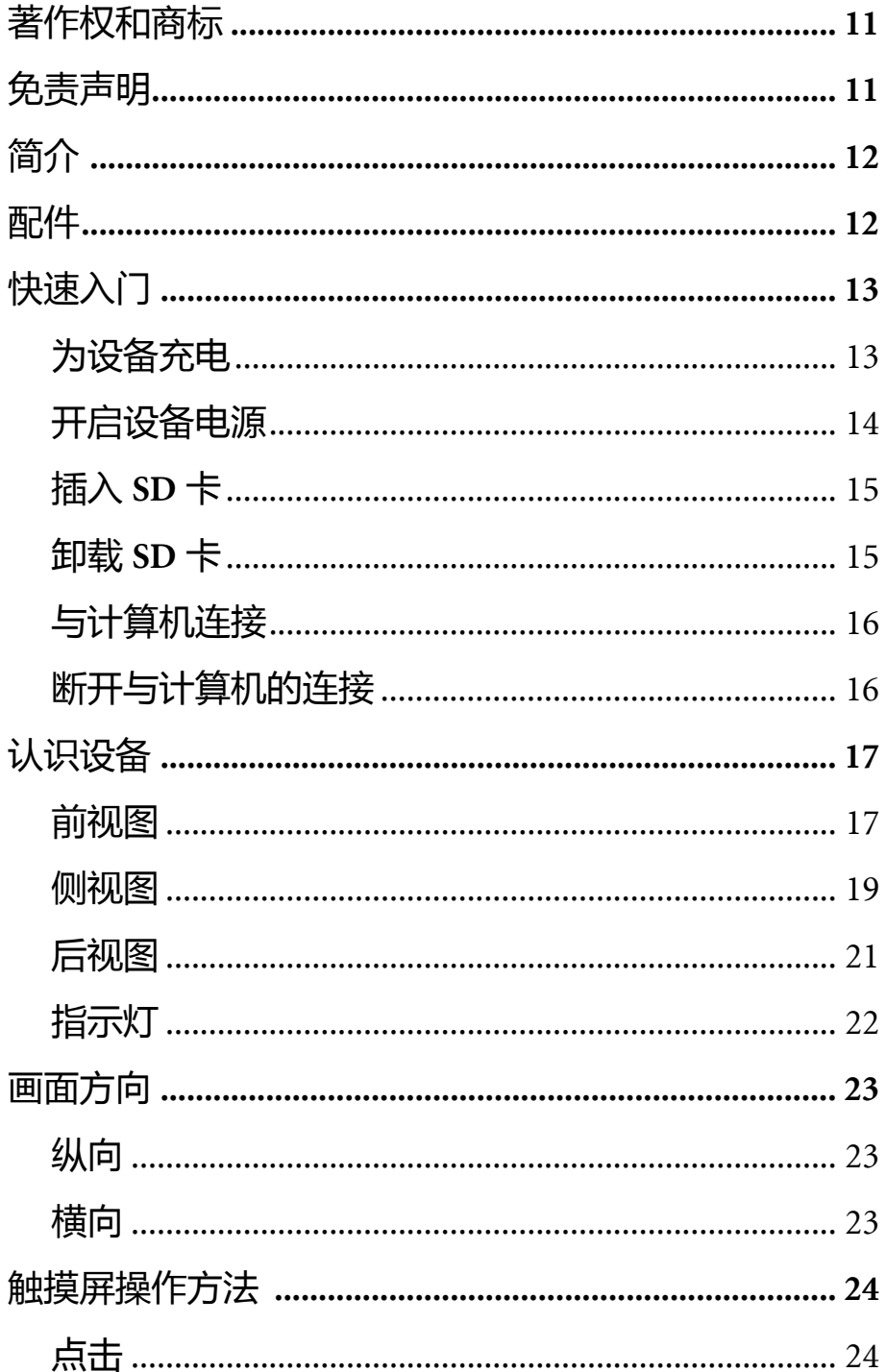

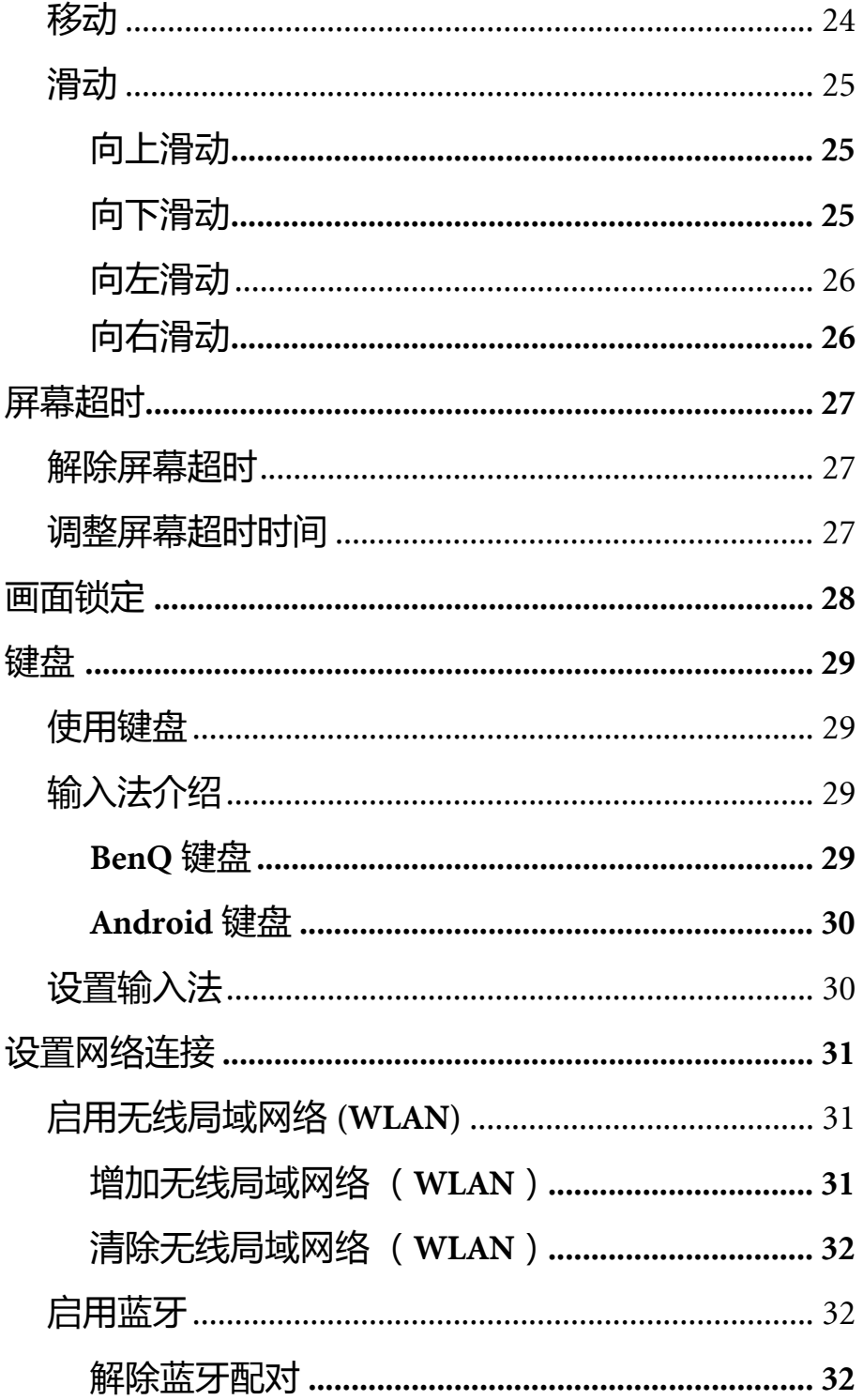

J

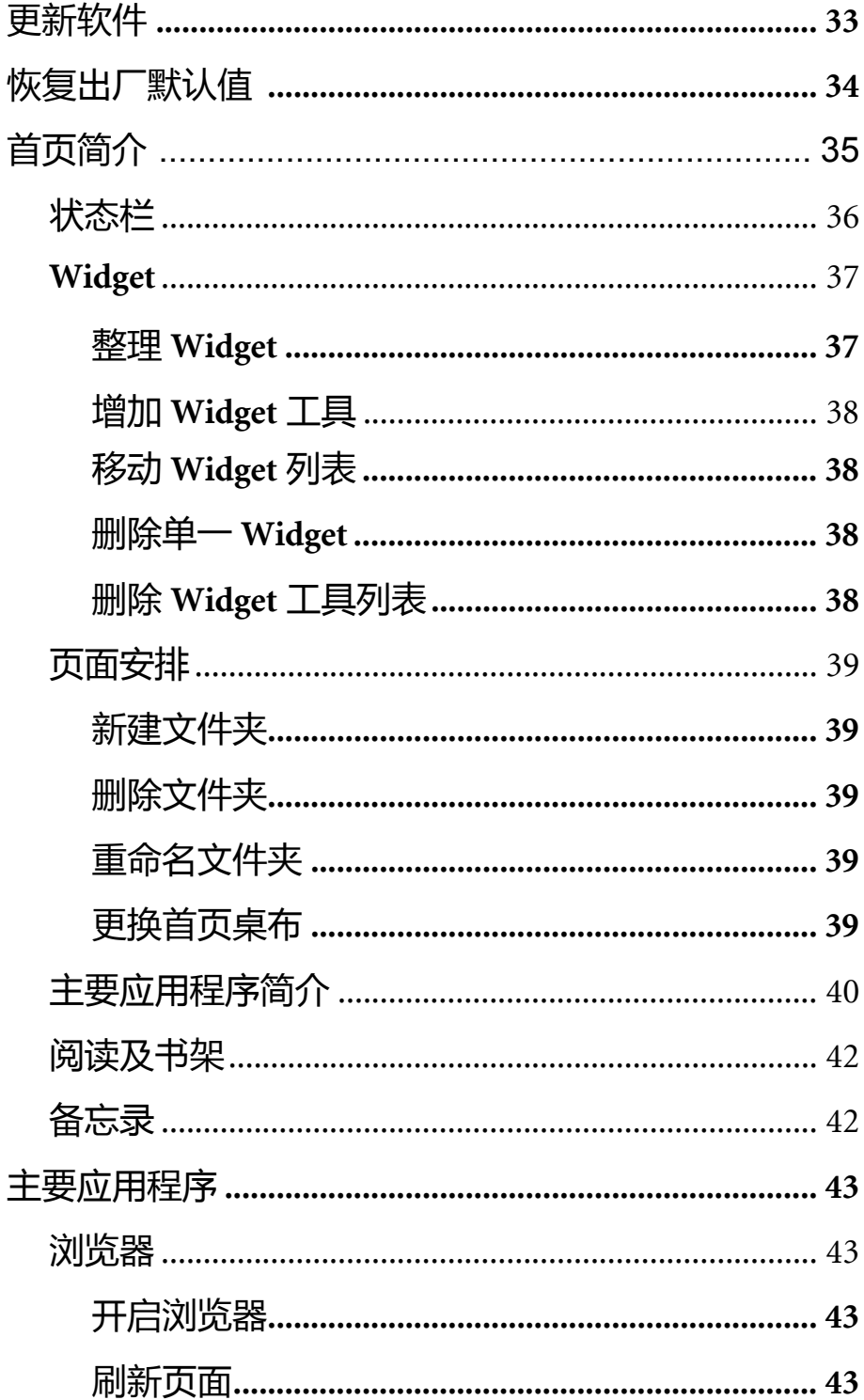

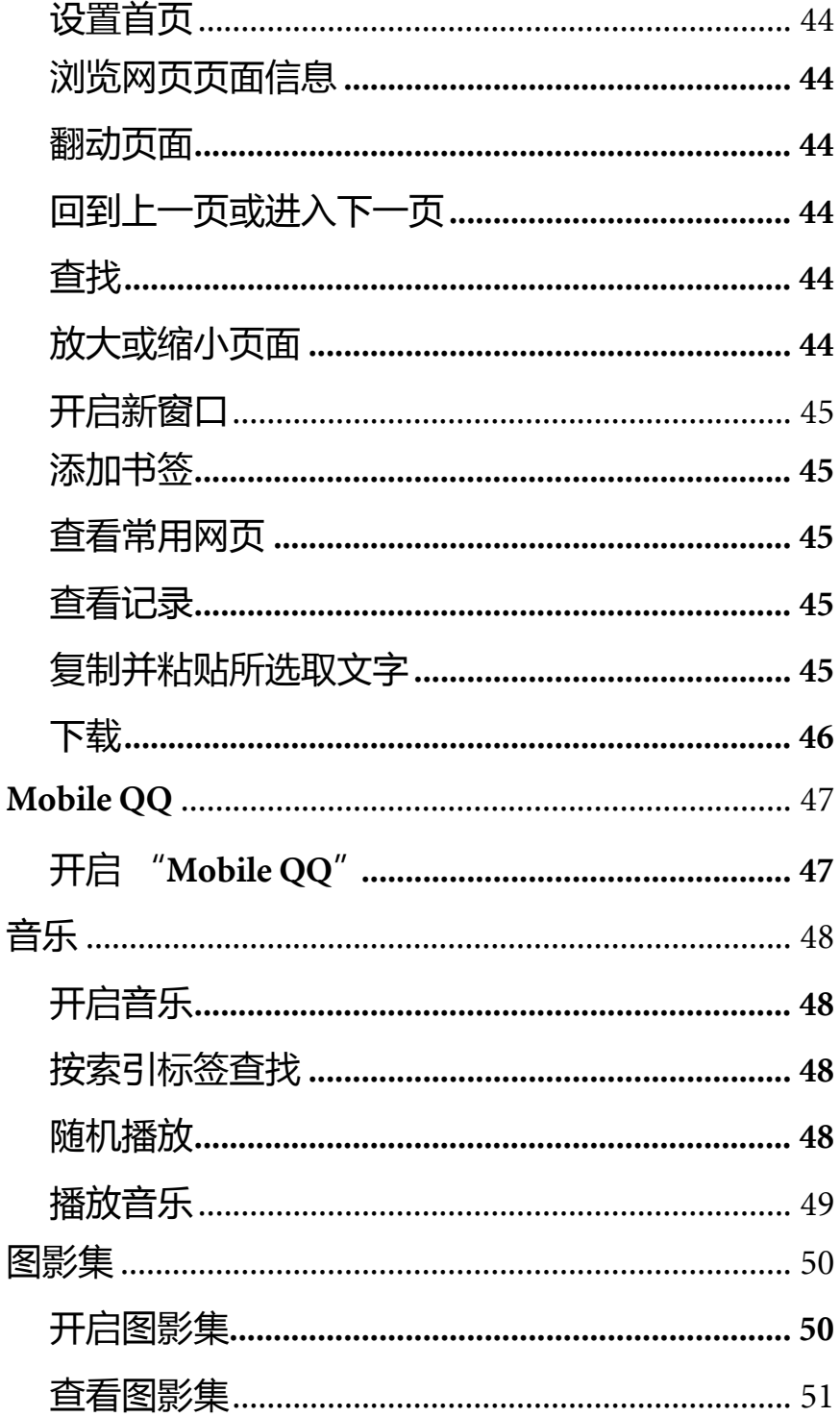

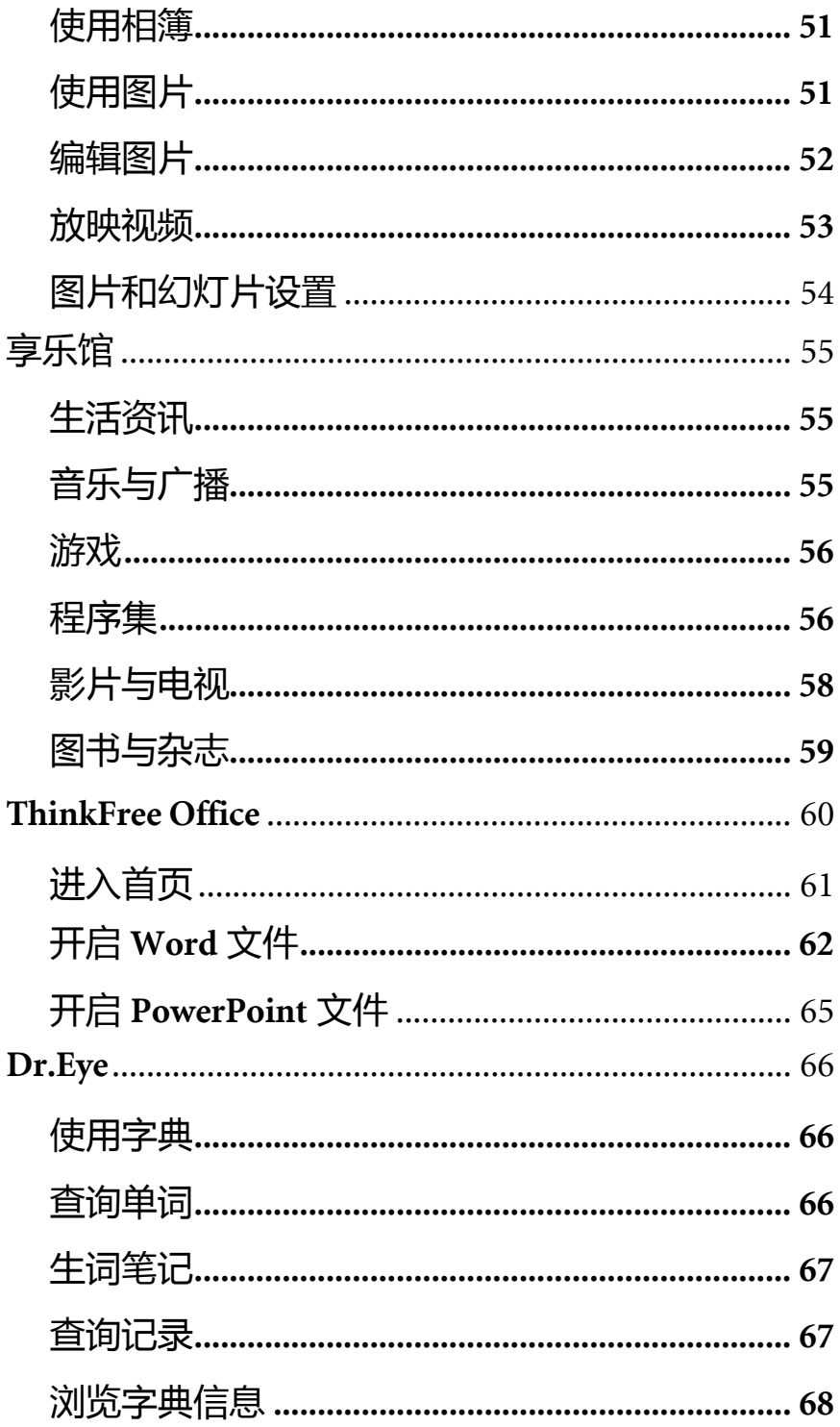

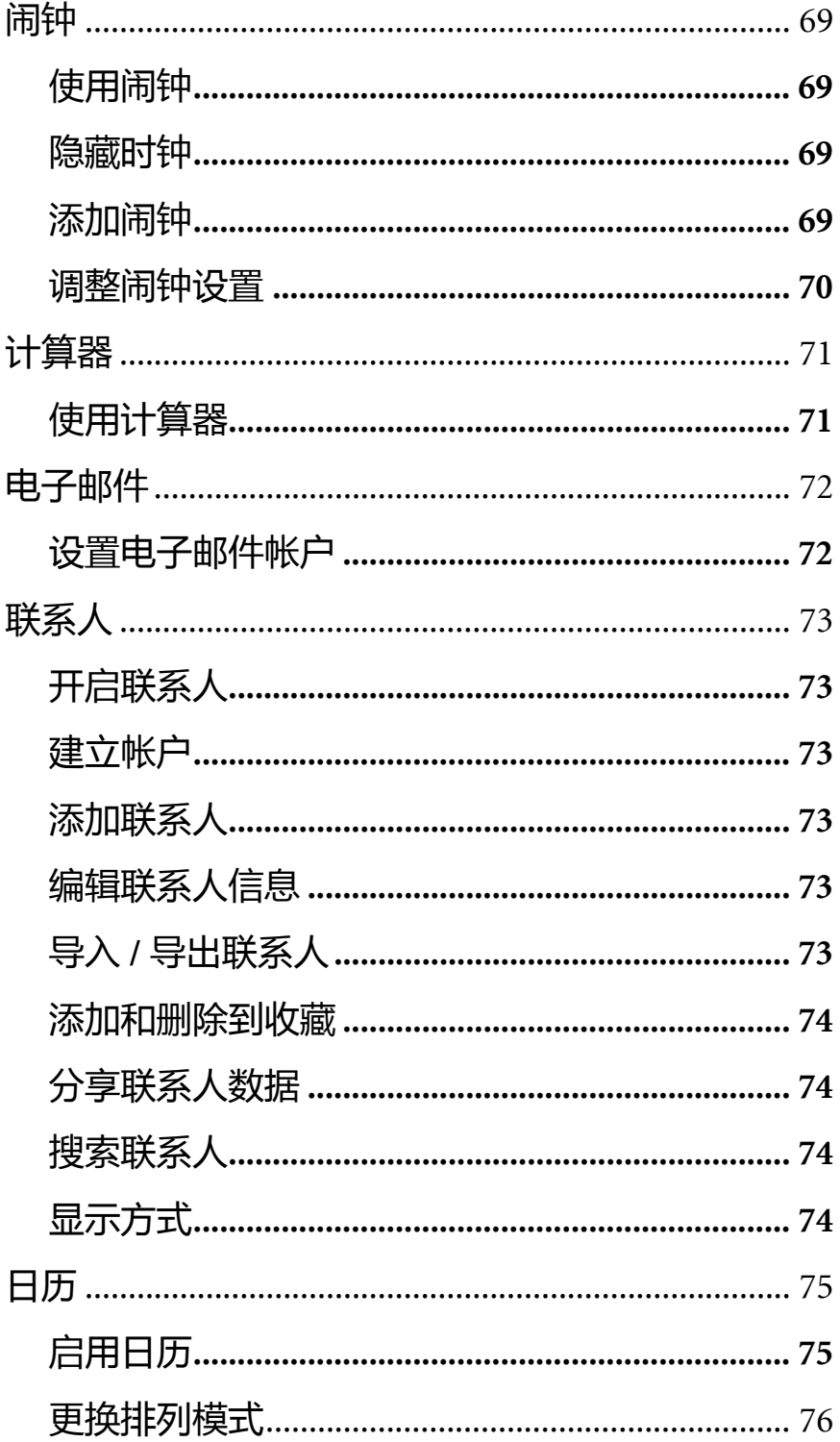

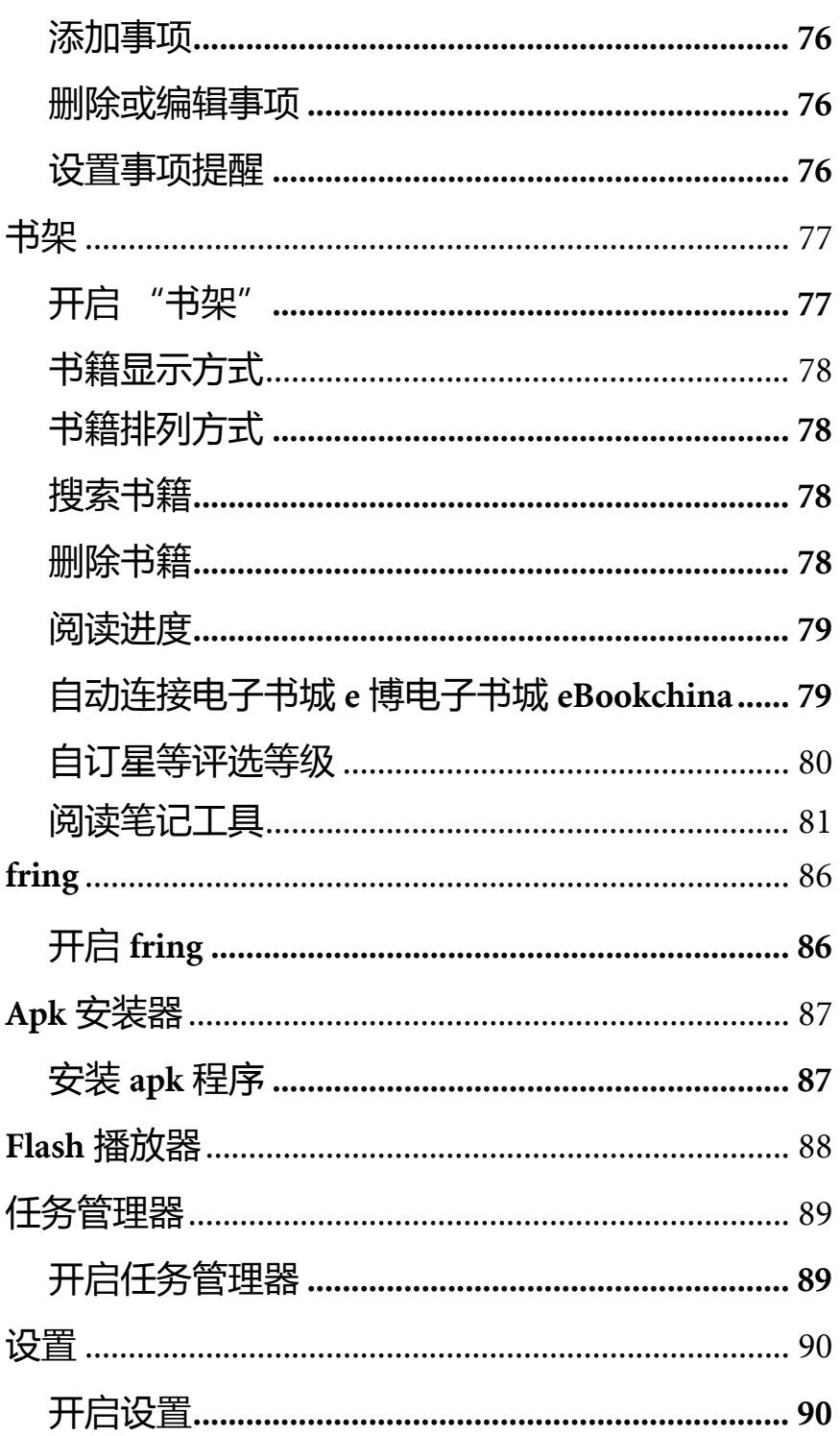

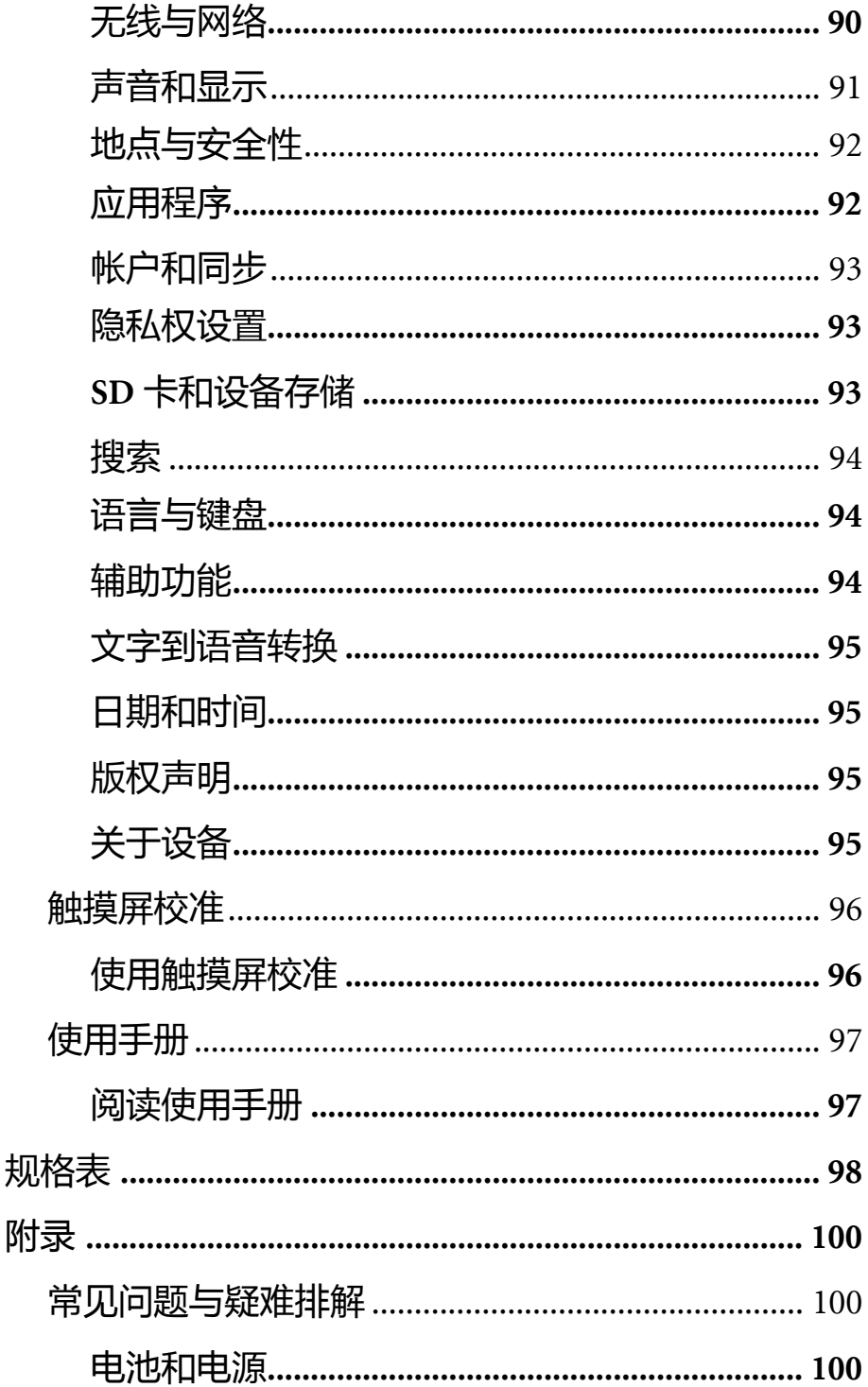

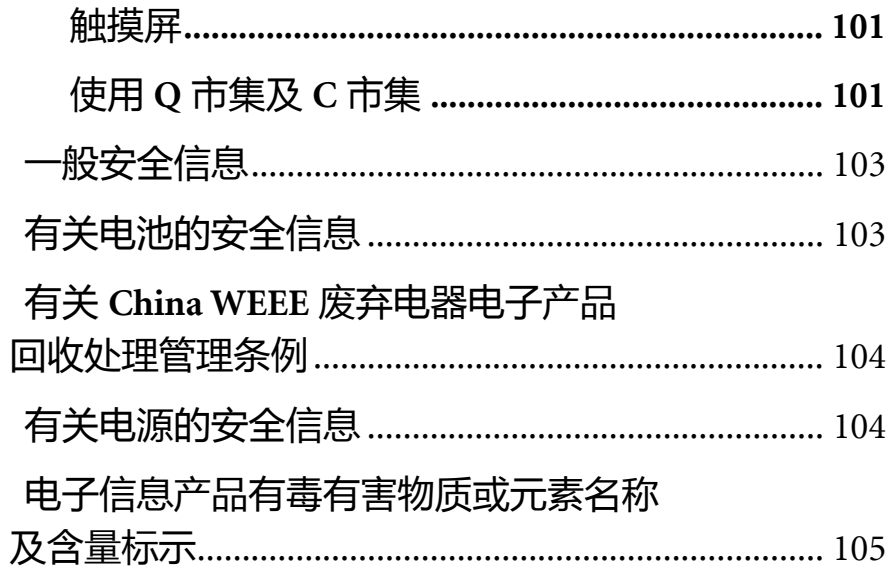

# <span id="page-10-0"></span>**著作权和商标**

明基电通股份有限公司 2011 年版权所有,并保留所有权利。未经 本公司事前书面同意,不得以任何形式或任何方法,如电子、机 械、电磁、光学、化学、人工或其它方式,对本出版品的任何部 分进行复制、传播、改写、存储在信息检索系统中,或翻译成任 何语言或计算机语言。

如需最新的使用手册,请访问 [http://www.BenQ.com](http://www.BenQ.com.)。

本手册中提及的所有其它商标、产品或公司名称均为其各自公司 的注册商标,仅提供作为参考之用。

## <span id="page-10-1"></span>**免责声明**

对于本文的任何明示或暗示内容,明基电通股份有限公司不做任 何声明或保证,也明确拒绝提供任何保证、可交易性、或针对任 何特定目的的适用性。此外,明基电通股份有限公司保留随时修 改或变更手册内容的权利,且无须通知任何人士。

假如因使用非原厂安装的软件、零件和 / 或非原装配件而导致任 何问题 (例如数据遗失和系统故障),使用者需自行负责。

凡通过本产品而链接到非 BenQ 维护、控制的网站或第三方资源, BenQ 对这些网站的内容不负任何责任,也不就该等网站或资源相 关事宜提供保证或其它承诺。提供非 BenQ 网站链接,并不表示 BenQ 为该网站的内容或使用或其所有人负责。

本产品所预载的第三方内容及服务按照原样提供, BenQ 对第三方 所提供的内容或服务(表明或隐含)不作任何意图保证。BenQ 不 保证第三方任何内容或服务的准确性、有效性、及时性、合法性 或完整性。不论任何情况下,包括疏忽, BenQ 对第三方的内容、 服务及行为一概不负责。

第三方服务可随时被终止或中断, BenQ 不保证任何内容或服务在 任何一段时间内有效,且对任何内容或服务的暂停或中断不予负 责。

此外,您进入该网站而进行的任何交易,皆与 BenQ 无关。

您对第三方所提供的内容或服务有疑问或纠纷时,应直接向提供 服务的供货商查询。

<span id="page-11-0"></span>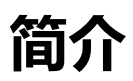

感谢您选用此设备。在开始使设备用产品之前,请先详读本手册。

# <span id="page-11-1"></span>**配件**

您所购买的设备机型包括以下配件:

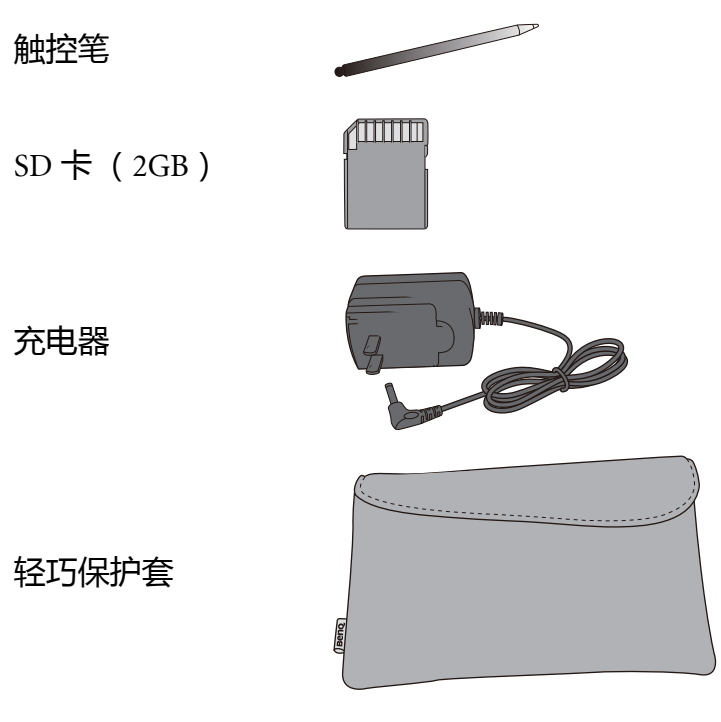

<span id="page-12-0"></span>**快速入门**

### <span id="page-12-1"></span>**为设备充电**

在第一次使用您的设备之前,请将电池充电满 8 小时。请使用随 附的充电器将您的设备插入电源插座进行充电。

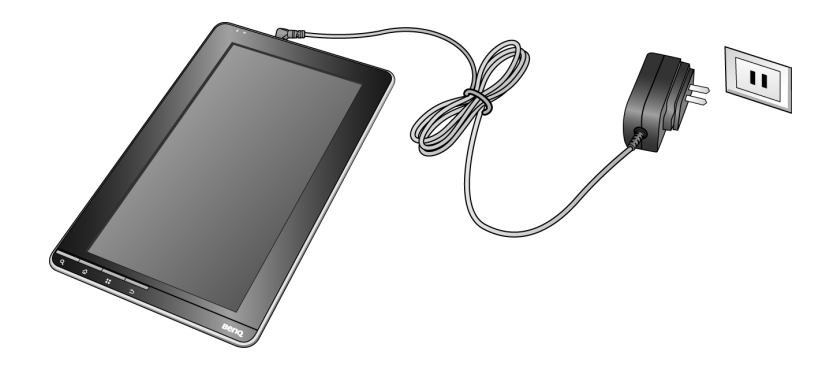

(「一电池的电量状态会显示在屏幕右上角的状态栏中。详情请参阅 "主要应用程序"中[的 "状态栏"](#page-35-1)。

## <span id="page-13-0"></span>**开启设备电源**

若要启动设备,请往右推动并按住电源开关约 2 秒钟,然后放开。

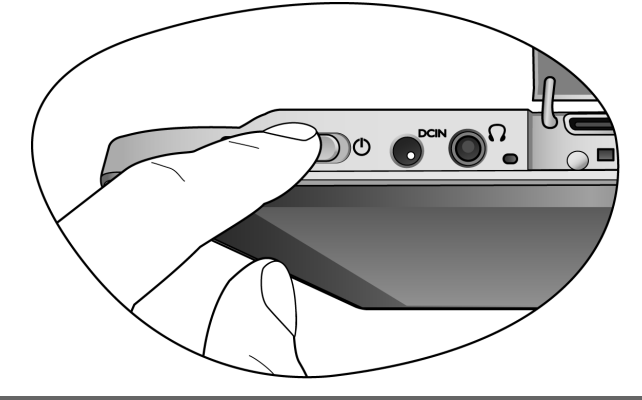

<span id="page-13-1"></span> $\overline{\mathbb{C}_\mathbb{T}}$ 若要关闭设备电源,请往右推动并按住电源开关约 1.5 秒钟后放 开,点选屏幕上的 "关机",然后点选 "确定"。若画面处于锁定 状态,请先解除锁定 (见第 [28](#page-27-0) 页)。

## <span id="page-14-0"></span>**插入 SD 卡**

您可通过 SD 卡来读取存放文件。将设备平放,并将 SD 卡金属接 触点朝上插入插槽中 (如图所示)。

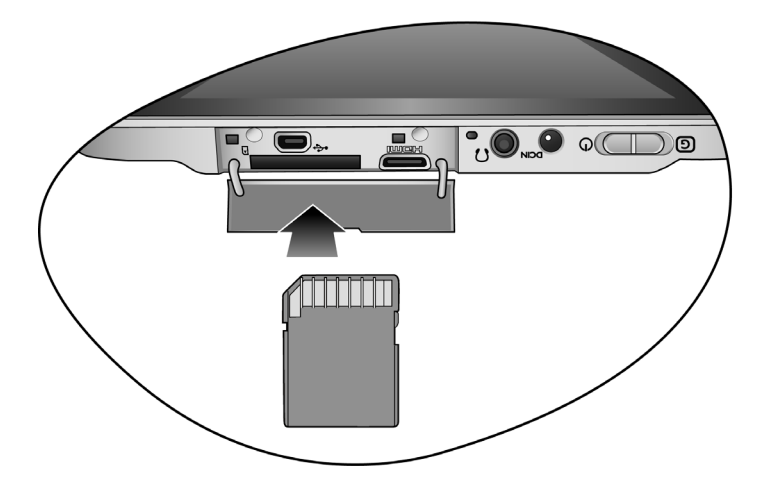

请遵照指示方向插入 SD 卡,并且不要在设备未关机的状态下插入 SD 卡。若插入方向错误或强行插入 SD 卡,可能会导致 SD 卡插槽 甚至设备损坏。

### <span id="page-14-1"></span>**卸载 SD 卡**

要卸载 SD 卡时, 有以下两种操作方式:

•按下设备上的 "选项键"(见 ["侧视图"按](#page-18-0)键 8),点选 "设 置",再点选 "SD 卡和设备存储",最后点选 "卸载 SD 卡"。 • 按住状态栏 (见 ["首页简介"\)](#page-34-1)往下拖曳,点选对话框中的 "卸载 SD 卡"。

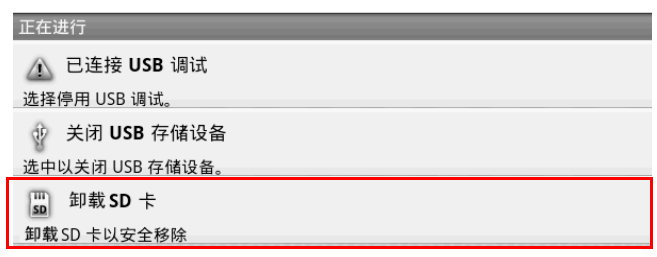

\_\_\_ 不支持 SD 卡热插拔;请遵照指示方式卸载 SD 卡。若未正确卸 载,可能会导致文件丢失。

### <span id="page-15-0"></span>**与计算机连接**

- 1. 若要连接计算机, 请另外选购适合的 USB 线, 连接本设备与计 算机。
- 2. 点选屏幕上的 "连接",确认连接。

### <span id="page-15-1"></span>**断开与计算机的连接**

1. 按住状态栏 ([见 "首页简介"](#page-34-1))往下拖曳, 点选对话框中的 "关闭 USB 储存设备"。

2. 点选屏幕上的 "关闭",确认断开连接。

请遵照指示方式断开与计算机的连接。若未正确操作,可能会导致 文件丢失。

## <span id="page-16-0"></span>**认识设备**

<span id="page-16-1"></span>**前视图**

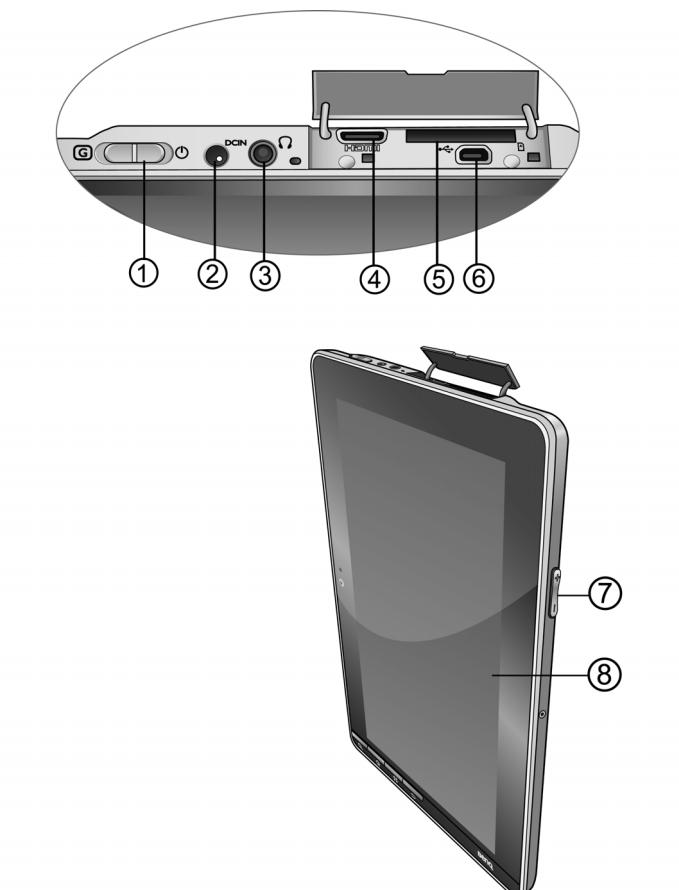

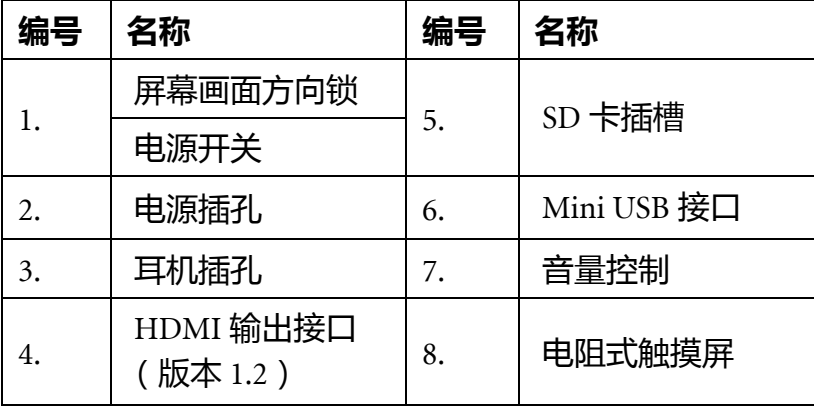

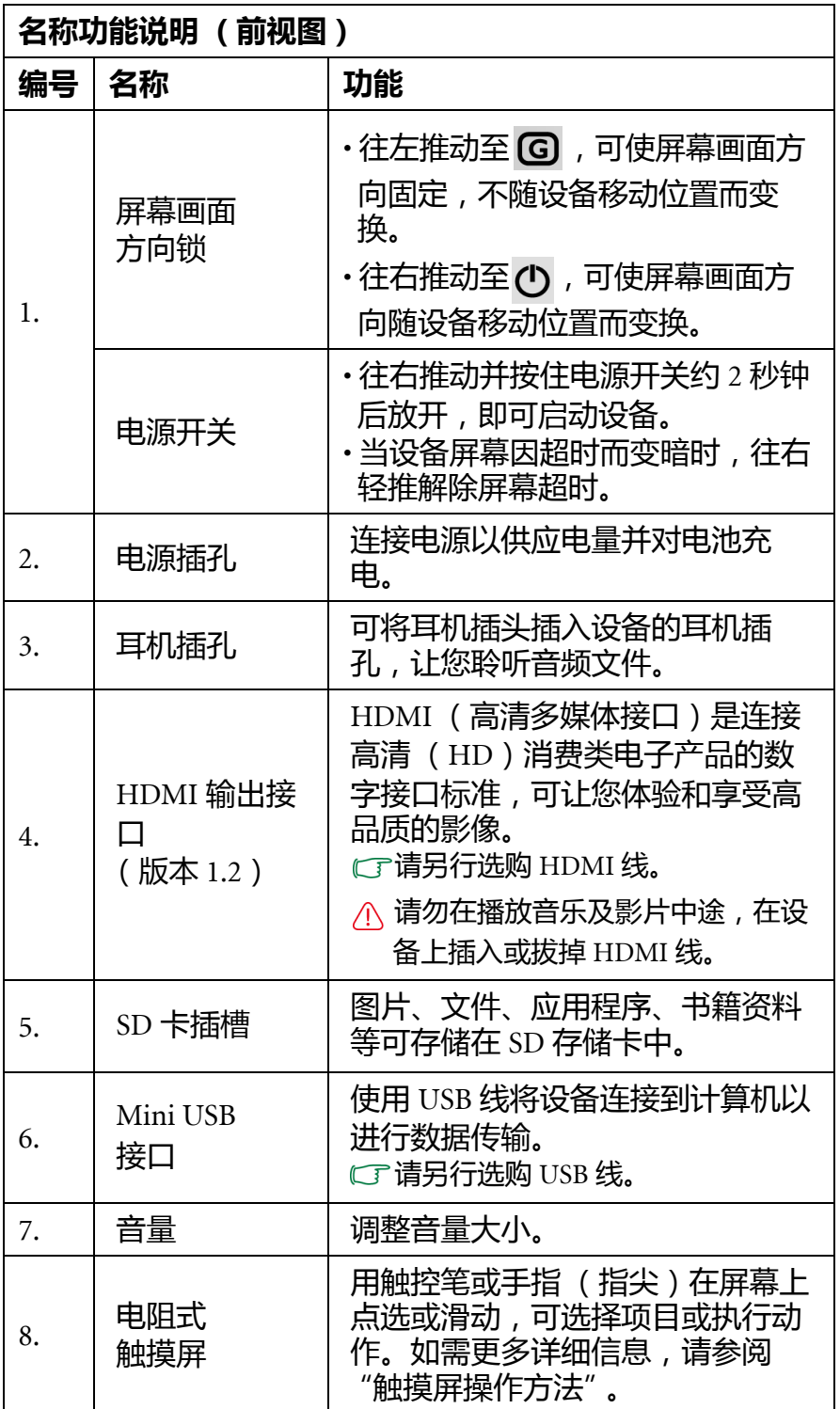

### <span id="page-18-0"></span>**侧视图**

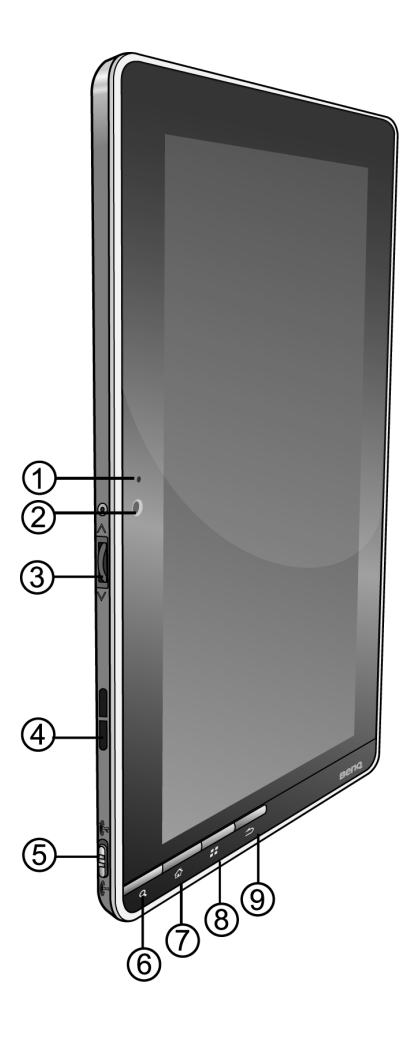

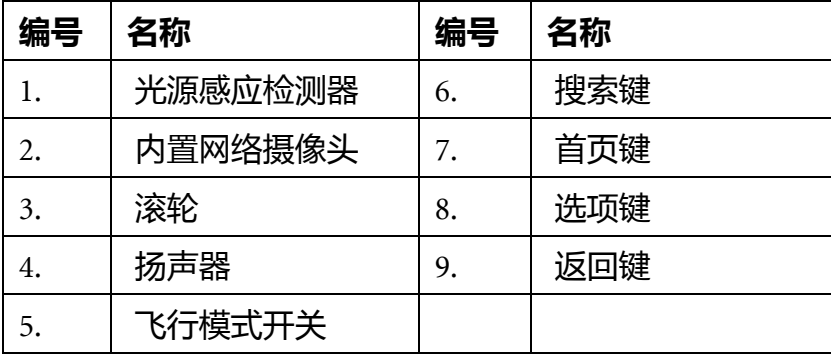

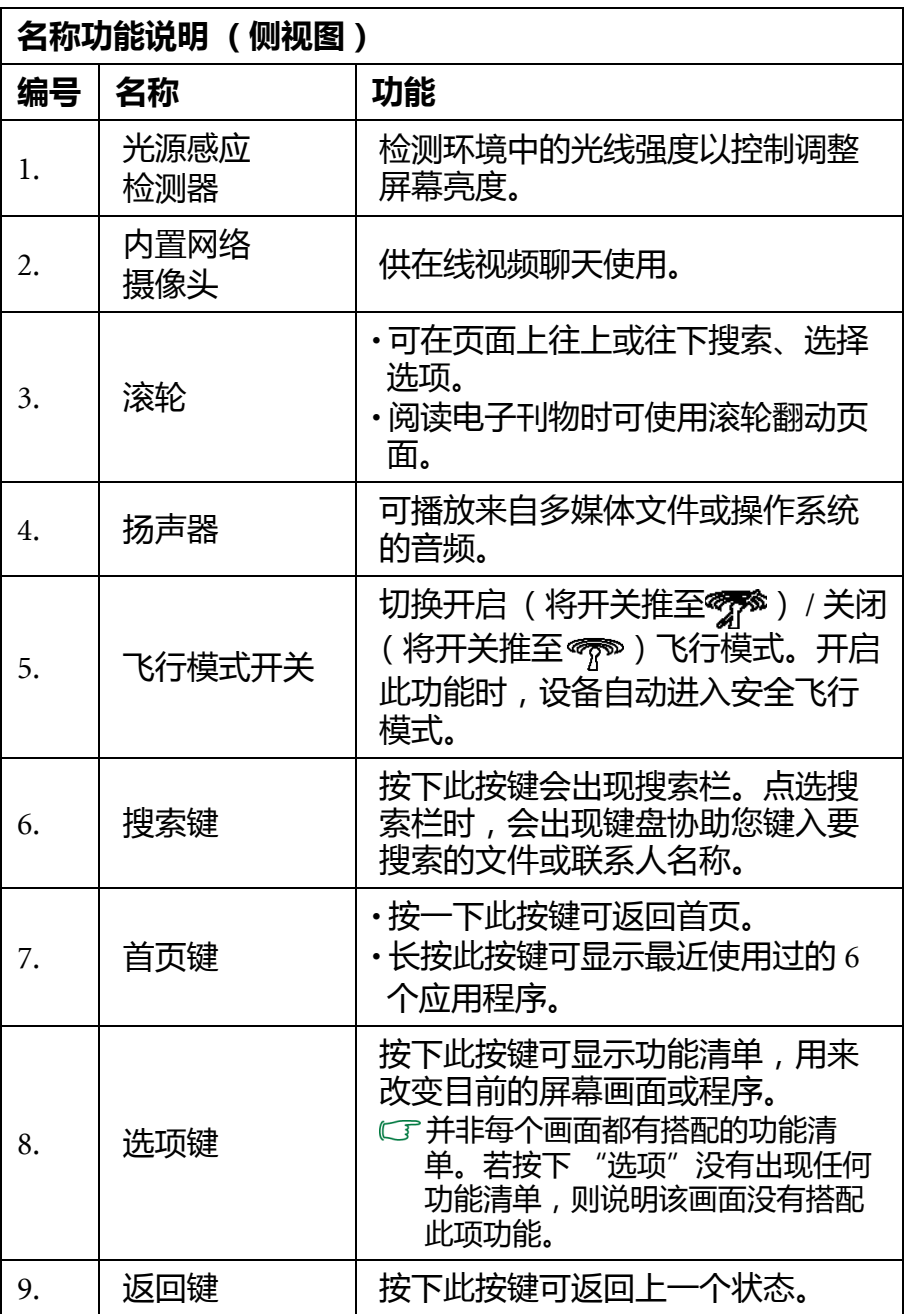

### <span id="page-20-0"></span>**后视图**

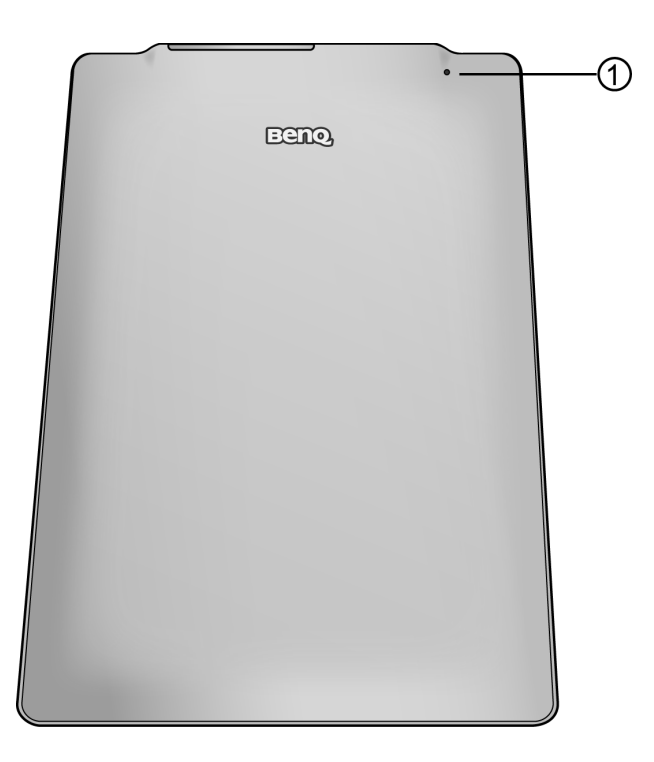

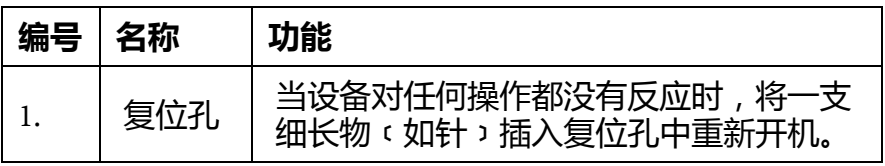

### <span id="page-21-0"></span>**指示灯**

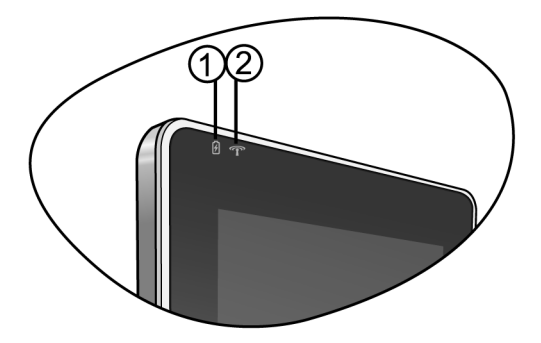

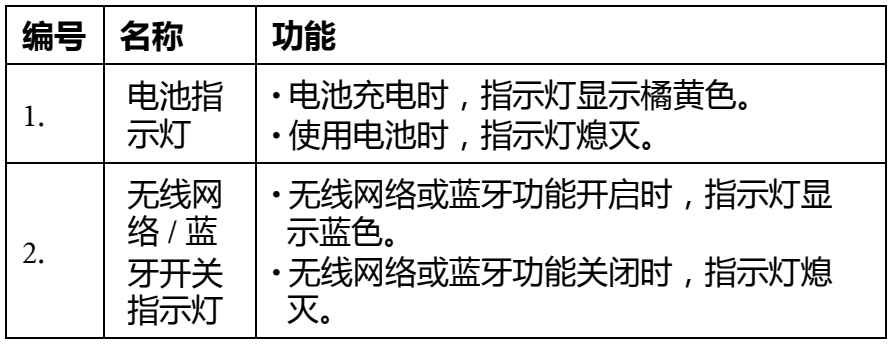

- 开启设备电源时,电池指示灯和无线网络 / 蓝牙开关指示灯会同 时闪一下。
	- •如果开启设备电源时,电池指示灯和无线网络/蓝牙开关指示灯 同时闪三下,则表示电池电量不足 (过度放电),无法启动设 备。此时需要充电至少 30 分钟。
	- 如果已充电超过 2 小时仍然无法开启电源,可能是电池或充电器 异常,请与您的 BenQ 经销商联系以取得帮助与维修服务。

<span id="page-22-0"></span>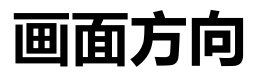

屏幕画面显示方向分为横向和纵向,并且会自动随着设备旋转而 改变。目前仅支持以下图示的旋转方向。若希望固定画面显示方 向而不随着设备旋转而改变,将屏幕画面方向锁 (见 ["前视图"](#page-16-1) 编号 1)往左推动即可。

### <span id="page-22-1"></span>**纵向**

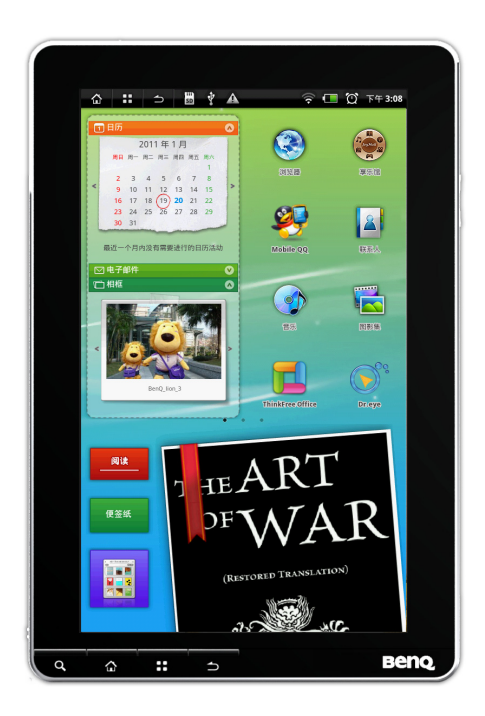

#### <span id="page-22-2"></span>**横向**

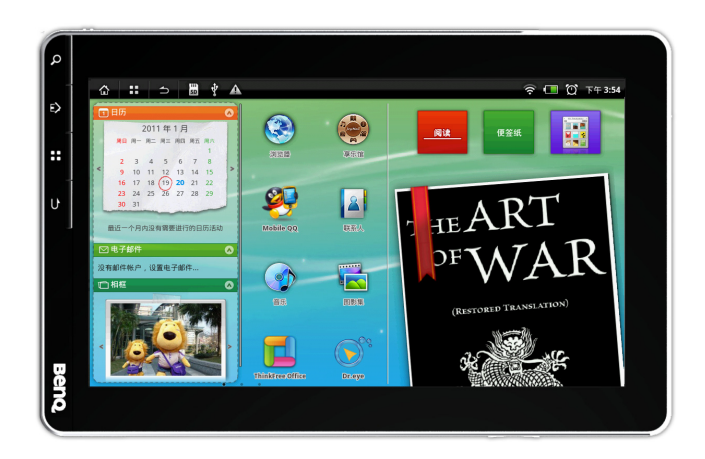

# <span id="page-23-0"></span>**触摸屏操作方法**

可以用触控笔或手指 (指尖)来触碰屏幕进行操作。共分为以下 几种方式:

### <span id="page-23-1"></span>**点击**

若要选择项目或执行动作,触碰屏幕。

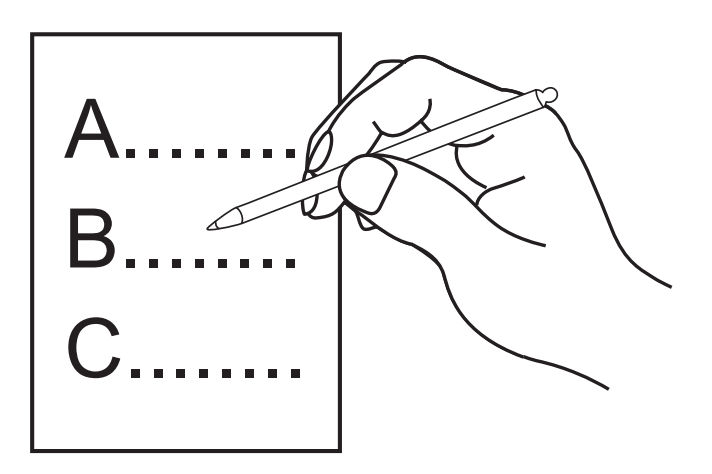

### <span id="page-23-2"></span>**移动**

先按住再移动要替换位置的项目。

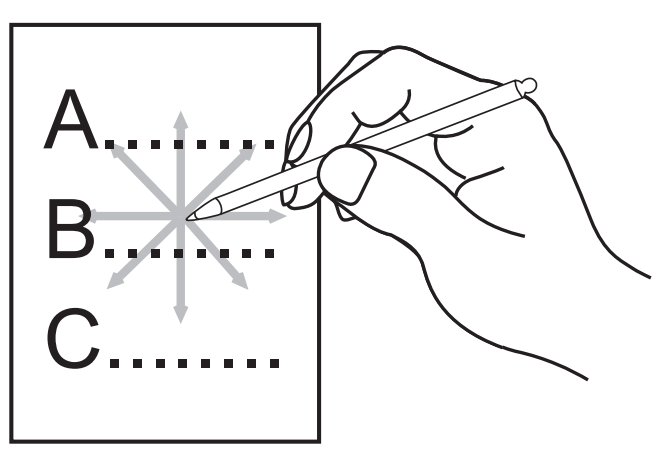

### <span id="page-24-0"></span>滑动

可上下或左右滑动。

#### <span id="page-24-1"></span>向上滑动

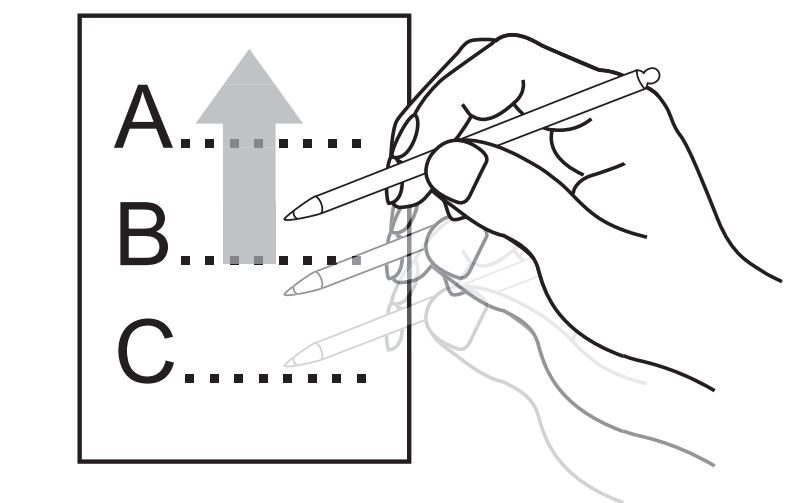

#### <span id="page-24-2"></span>向下滑动

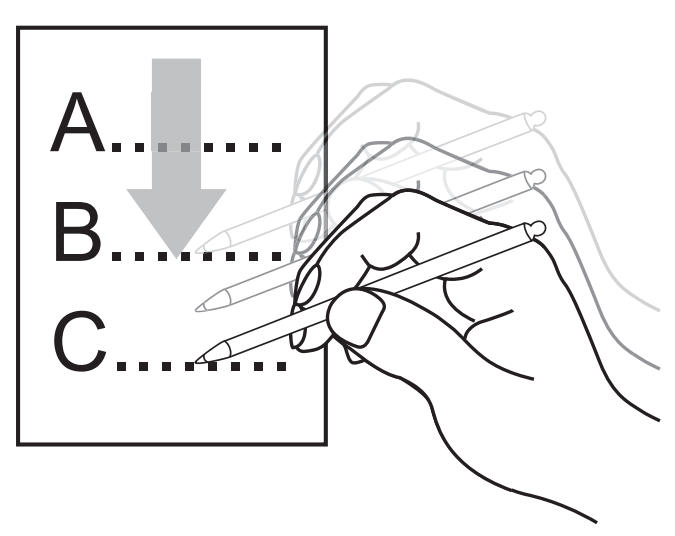

#### <span id="page-25-0"></span>向左滑动

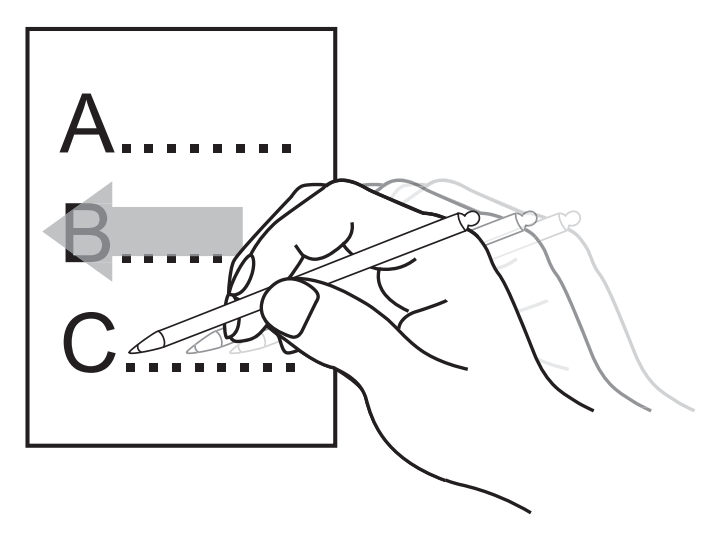

#### <span id="page-25-1"></span>向右滑动

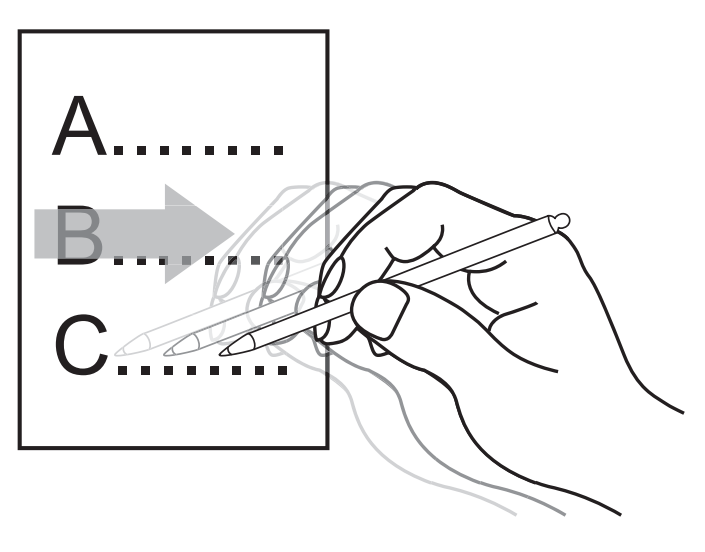

使用触摸屏时,需遵守下列注意事项 :

- 客户端在屏幕面板进行操作时,应使用正确的动作及工具操作屏 幕面板以避免造成产品伤害及破损。
- 应用触控笔作正常操作,不能使用尖锐、坚硬的物体书写输入。 避免应用过大触动力或瞬间冲击面板表面。
- 不可贴胶带、保护贴于屏幕面板上。
- 不能使用化学溶剂、酒精或酸碱液进行清洁。
- 使用干净且柔软的布, 沾碧丽珠 ( 硅油类清洁剂 ) 或中性清洁剂 进行清洁。

## <span id="page-26-0"></span>**屏幕超时**

 $\bigwedge$ 

#### <span id="page-26-1"></span>**解除屏幕超时**

若经过一段时间未使用设备,设备屏幕将会变暗,并自动锁定画 面。若要解除屏幕超时,将电源开关(见"前视图"按键 1)往 右推动一下然后放开即可。

#### <span id="page-26-2"></span>**调整屏幕超时时间**

回到屏幕首页,按下设备上的"选项键"(见"侧视图"按键 8),点选 "设置",点选 "声音和显示",再点选 "屏幕待 机",共有以下八个时间选项:15 秒、 30 秒、 1 分钟、 2 分钟、 3 分钟、 5 分钟、 10 分钟、 30 分钟。

<span id="page-27-0"></span>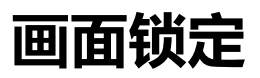

当设备静止不动超过所设置的屏幕超时时间 (预设屏幕超时时间 为 5 分钟 ) 后,画面会自动锁定,无法操作。若要解除锁定,请 将画面上的白球图标拖拉进右方黑色区块内。

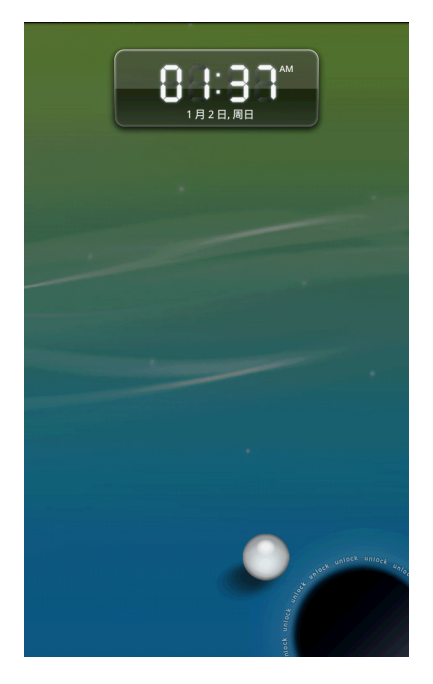

<span id="page-28-0"></span>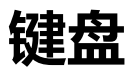

使用设备内的应用程序,如需要输入文字或数字时,在屏幕上点 选输入字段,键盘立即出现。

#### <span id="page-28-1"></span>**使用键盘**

- 1. 长按输入空格, 屏幕出现 "编辑文字"对话框。
- 2. 点选 "输入方式",然后点选要使用的输入法: "BenQ 键盘" 或 "Android 键盘"。选定之后,回到原来画面。
- 3. 再按一次输入空格, 此时即出现刚才选定的输入法键盘。

#### <span id="page-28-2"></span>**输入法介绍**

#### <span id="page-28-3"></span>**BenQ 键盘**

此输入法共包含以下七种输入方式:拼音输入、注音输入、仓颉 输入、五笔输入、笔划输入、手写输入、英文输入。

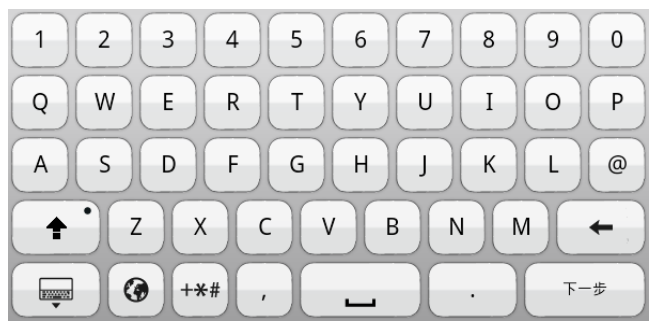

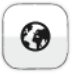

短按可切换输入法,长按可选择输入法。

**MARK** 

隐藏键盘。

删除字符。

下一步

输入字符并切换到下一个文字输入字段。

#### <span id="page-29-0"></span>**Android 键盘**

#### 可使用此键盘输入英文。

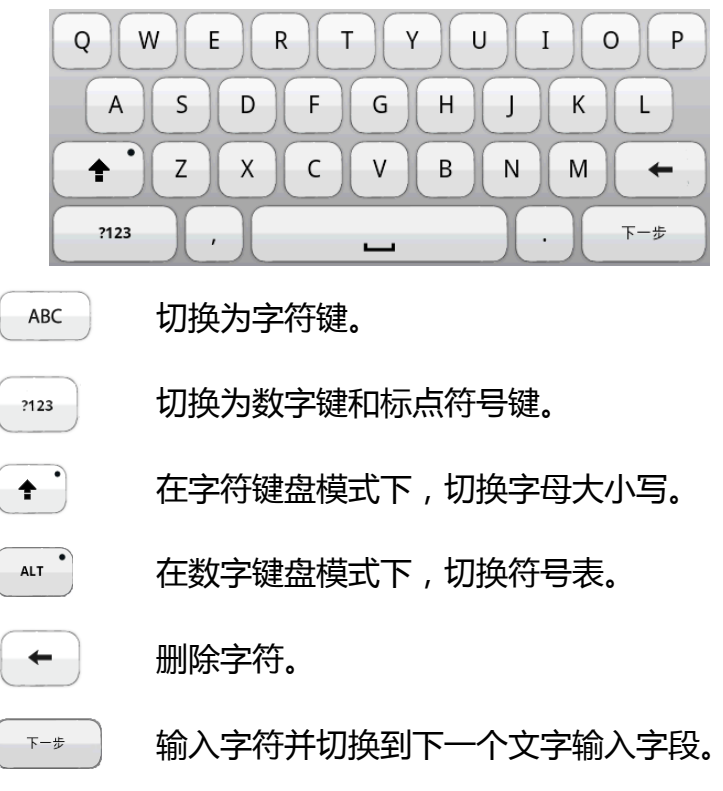

### <span id="page-29-1"></span>**设置输入法**

此设备提供两种键盘输入方式:Android 键盘和 BenQ 键盘。 请依照以下步骤设置输入法:

- 1. 回到屏幕首页,按下设备上的 "选项键"([见 "侧视图"](#page-18-0)按键<br>- 8 ), 点选 "设置" , 点选 "语言和键盘" 。 8),点选 "设置",点选 "语言和键盘"
- 2. 设置要使用的输入法。例如要调整 BenO 键盘的手写设置, 点选 "BenO 键盘设置"讲入调整界面。
- 3. 点选要使用的输入法。若未勾选, 将无法切换键盘。
- 4. 若需切换输入法,长按输入字段空格即可出现选单。或是使用

Android 键盘时, 长按 <sub>2123</sub> 或 ABC 可开启输入法选单。

## <span id="page-30-0"></span>**设置网络连接**

此设备提供无线局域网 (WLAN)和蓝牙等连接功能。

○○ 当设备不需使用连接功能时, 关闭连接功能可节省电池电量。

#### <span id="page-30-1"></span>**启用无线局域网络 (WLAN)**

- 1. 将设备上 "飞行模式开关"键 ([见 "侧视图"](#page-18-0)按键 5)推动至 。
- 2. 在屏幕首页按下 "选项键"([见 "侧视图"](#page-18-0)按键 8),再点选 "设置"。
- 3. 点选 "无线和网络设置",再点选 "无线局域网",开启无线 网络连接功能。
- 4. 点选 " 蓝牙设置 ", 进入蓝牙设置页面。设备自动搜索并列出目 前可配对连接的设备。若自动扫描暂停,点选"扫描查找设备" 搜索.
- 5. 点选要进行连接的网络。若该网络有加密, 屏幕会自动出现询 问帐号、密码等数据的对话框。
- 6. 连接完成后,若要浏览该网络相关细节数据,可点选 "无线局 域网设置"。
	- 在上述步骤 4 之后,若要手动搜索可用的无线网络,请按下设备 上的 "选项键"(见 ["侧视图"按](#page-18-0)键 8),点选 "扫描"。
		- 当 WLAN 开启时,若想要节省电量,可以设置让 WLAN 休眠。 如果在执行 WLAN 休眠的同时正在下载网络上的文件,则文件传 输不受影响。

如果要设置 WLAN 休眠,在 "设置"页面点选 "无线和网络设 置",再点选 "无线局域网设置"。然后按下设备上的 "选项 键"([见 "侧视图"按](#page-18-0)键 8),点选 "高级",再点选 "无线局 域网休眠设置"。选择所需的 WLAN 休眠设置选项。 有些软件执行后会限制 WLAN 启用休眠功能。若想节省电量, 建 议将不需要使用的软件关闭。

#### <span id="page-30-2"></span>**增加无线局域网络 (WLAN)**

- 1. 点选 "无线局域网设置",再点选 "新增无线局域网网络"
- 2. 输入该网络的 SSID 名称。若该网络加密, 点选 "安全性"选择 设置该网络的加密类型。

3. 输入相关的机密数据, 并点选 "保存"。

#### <span id="page-31-0"></span>**清除无线局域网络 (WLAN)**

- 1. 确认目前 WLAN 功能已开启。
- 2. 在 "无线局域网设置"下, 选定并长按要清除的网络。
- 3. 屏幕出现 "忘记网络"消息。直接点选 "忘记网络"即可将该 网络从选单中清除。

### <span id="page-31-1"></span>**启用蓝牙**

- 1. 将设备上的 "飞行模式开关"键 ([见 "侧视图"](#page-18-0)按键 5)推动 至 ?。在屏幕首页按下 "选项键"([见 "侧视图"](#page-18-0)按键 8), 再点选 "设置"。
- 2. 点选 "无线和网络设置",再点选 "蓝牙",开启蓝牙功能。
- 3. 点选 "蓝牙设置",进入蓝牙设置页面。设备自动搜索并列出 目前可配对连接的设备。若自动扫描暂停,点选 "扫描查找设 备"搜索。
- 4. 点选要进行配对连接的设备。若配对成功,点选设备即可顺利 连接。
- 5. 长按已配对的设备可以进行连接、断开连接、取消配对及查看 选项操作。
- 6. 勾选 "可检测"选项,可使设备在 120 秒内被其它设备检测 到。

#### <span id="page-31-2"></span>**解除蓝牙配对**

- 1. 在 "蓝牙设置"下, 选定并长按要取消配对的蓝牙设备。
- 2. 屏幕出现 " 取消配对 " 等选项。直接点选 "取消配对"即可解 除。

# <span id="page-32-0"></span>**更新软件**

若有新的软件版本, BenQ 会通过官网公告。请访问 BenQ 官网, 取得最新消息。

一旦有新的软件版本,请依照下列步骤,从计算机上进行软件升 级。

- 1. 从 BenQ [官网 \(](http://www.BenQ.com.tw)http://www.BenQ.com.tw)下载最新的软件版 本。
- 2. 将软件版本解压缩, 其中有一个名为 "upfw"的文件夹, 软件 文件存储于此。将此 "upfw"文件夹存储到 SD 存储卡。
- 3. 在设备关机的情况下,将 SD 存储卡插入设备 (见第 [15](#page-14-0) 页 )。
- 4. 将设备开机,在屏幕首页点选 "设置"。
- 5. 点选 "隐私设置"中的 "软件升级"。然后点选 "确认升 级"。设备会自动搜索并安装新的软件版本。

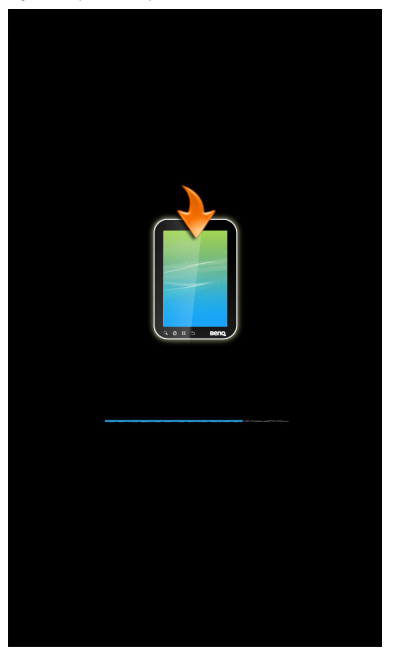

- 6. 升级软件需要数分钟。升级完成之后, 请依照画面指示, 重新 设置设备。
	- 更新软件之前,请将充电器接上,为设备进行充电,确保电量供  $\sqrt{N}$ 应充足。
		- 软件更新完成之前,请勿移除充电器和 SD 卡。
	- $\overline{\mathcal{F}}$  仅能安装 BenQ 发布的软件版本。假如因使用非原厂安装的软件而 导致任何问题 (例如数据遗失和系统故障),使用者需自行负责。

# <span id="page-33-0"></span>**恢复出厂默认值**

恢复初始设置将会删除所有存储在设备上的数据、自行安装的应 用程序与设置。然而,从网络书城下载的书籍和外接存储设备 (包括 SD 卡)中的数据不会被删除。

若想恢复出厂默认值,请确定设备已关机(见第14页)后,向右 推动并按住电源开关 (见 ["前视图"按](#page-16-1)键 1)和首页键 ([见 "侧](#page-18-0) [视图"按](#page-18-0)键 7), 直到出现下面的画面。

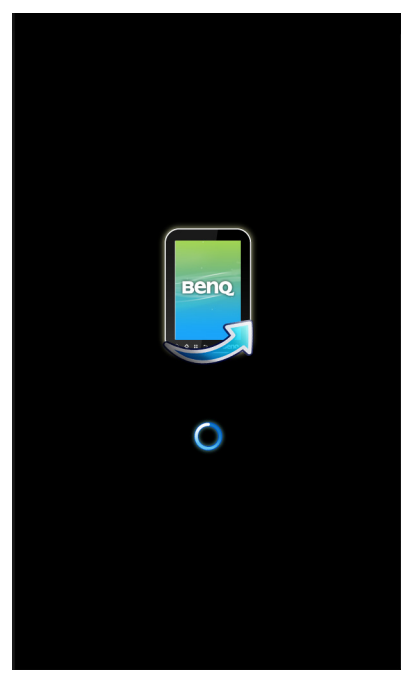

强烈建议在执行此步骤之前,先将设备上的重要数据备份。

<span id="page-34-1"></span><span id="page-34-0"></span>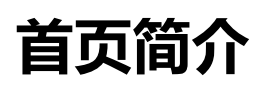

首页主要分为 Widget、应用程序、状态栏、阅读、便签纸、书架 以及显示区。

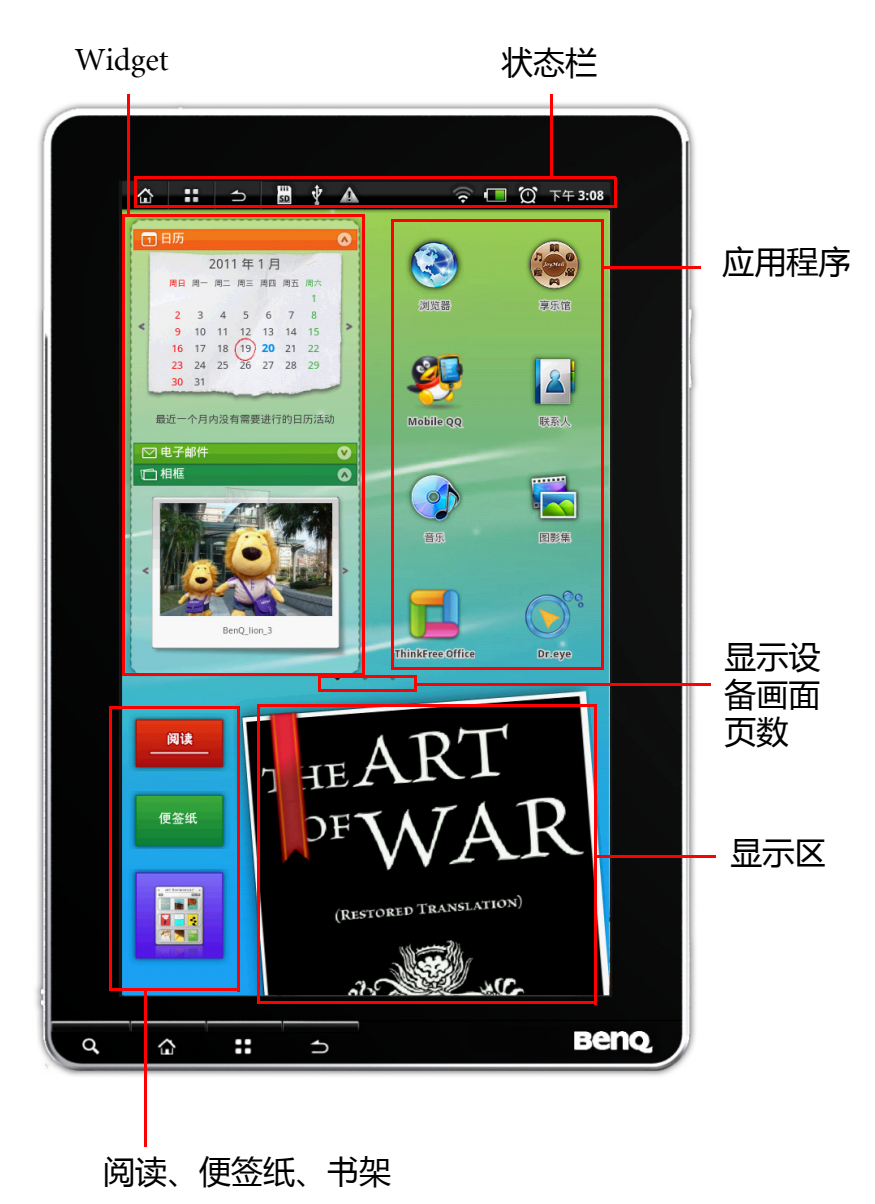

### <span id="page-35-1"></span><span id="page-35-0"></span>**状态栏**

屏幕右上方状态栏的图标显示目前设备的使用状态。 电池目前的电量状态。

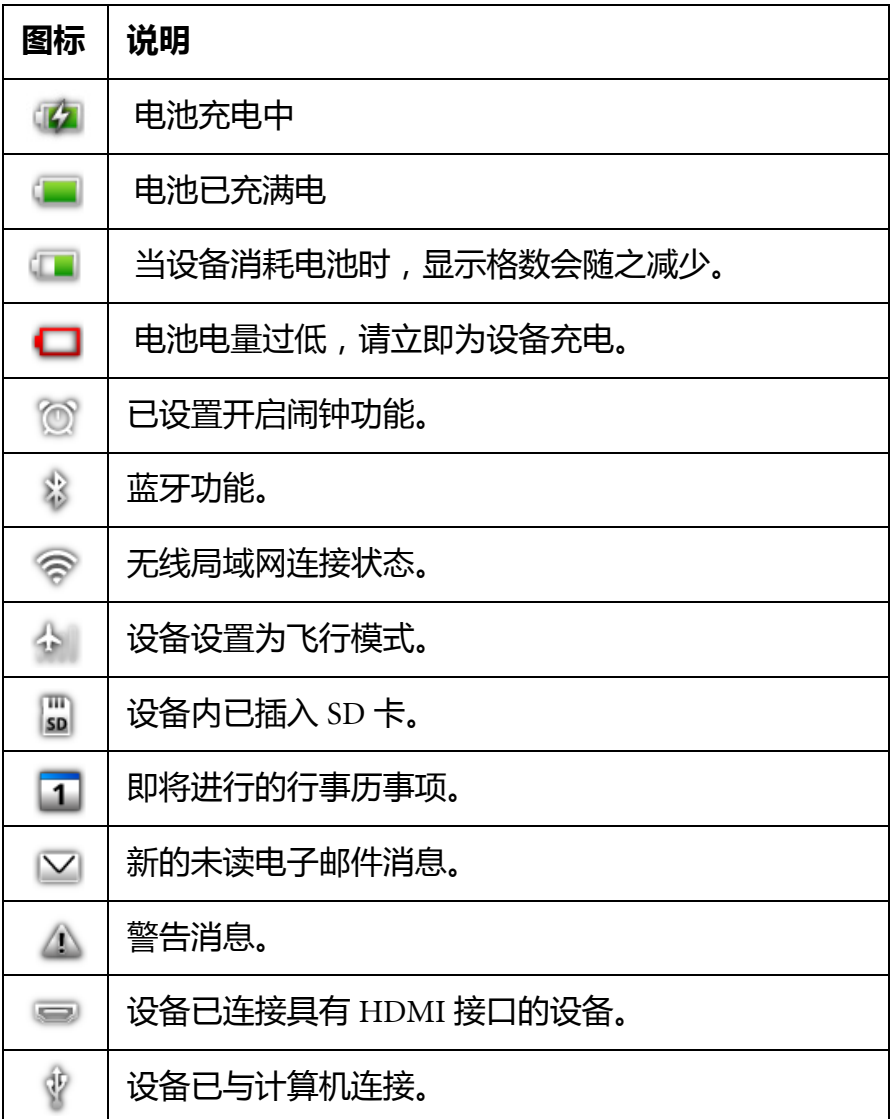
# **Widget**

Widget 包含不同小工具,您可上下滚动选单以选择工具,也可新 增或删除工具。还可通过拖曳方式将 Widget 选单放置在不同页面 上。以下为 BenQ 预设的小工具。

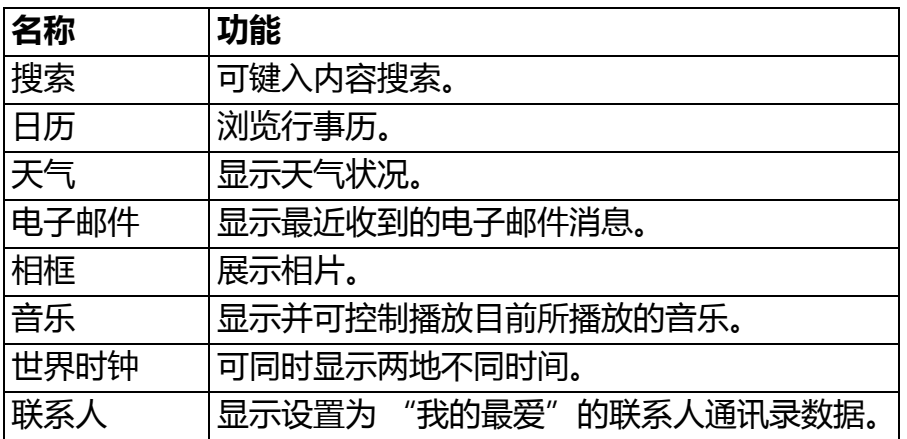

预设 Widget 选项为 "日历"、"电子邮件"和 "相框"。

#### **整理 Widget**

若要收起 Widget 列表上的工具画面,点选该工具的标题栏或标题 栏旁的箭头图标。

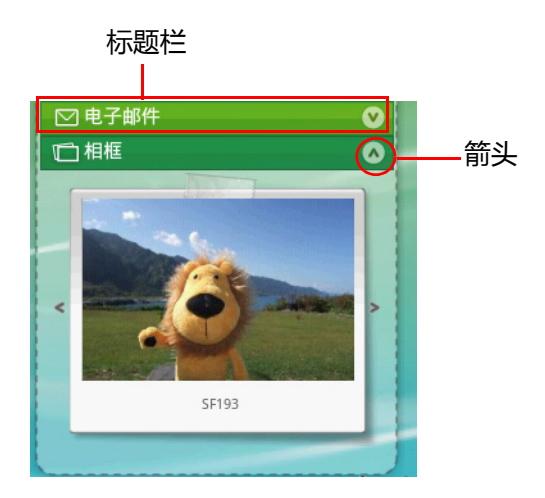

# **增加 Widget 工具**

- 1. 在有 Widget 列表的屏幕画面下, 按下设备上的 "选项键"(见 ["侧视图"](#page-18-0)按键 8)。
- 2. 点选 "添加",点选 "BenQ 小部件",再从 "选择小部件"中 选取要增加的工具项目。
- 3. 回到首页后, 即可看见新增的工具出现在 Widget 列表上。

### **移动 Widget 列表**

Widget 列表预设放置在屏幕画面首页,也可通过拖曳方式将 Widget 列表放置在屏幕画面其它页面上。

#### **删除单一 Widget**

若要将单一 Widget 工具从选单上删除:

1. 长按该工具标题栏。

2. 拖曳进画面下方出现的垃圾桶图标 面

### **删除 Widget 工具列表**

若要将 Widget 工具列表从屏幕画面上删除,长按 Widget 工具列 表任何地方 (除标题栏外)并拖曳进画面上出现的垃圾桶图标

。 而

若要恢复工具列表显示,按下设备上的 "选项键"(见 ["侧视](#page-18-0) [图"按](#page-18-0)键 8),点选 "添加",点选 "窗口小部件",再点选  $"$ BenQ 工具"即可恢复。

# **页面安排**

设备共有 11 个页面,可在页面上新建、删除、移动应用程序图 标。虽然应用程序可随意删除,但无法删除或解除预设的应用安 全程序。

<sub>一</sub>任意安装新的应用程序,该程序图标会自动安装在屏幕画面空白 处。

## **新建文件夹**

- 1. 按下设备上的 "选项键"([见 "侧视图"](#page-18-0)按键 8)。
- 2. 点选 "添加",从 "添加到主屏幕"中点选 "文件夹",再从 "选择文件夹"选单中点选要添加的文件夹类型。

# **删除文件夹**

- 1. 长按要删除的文件夹。
- 2. 拖曳进画面下方出现的垃圾桶图标 【 】。

<del>。 若文件夹内仍有应用程序图标,必须先清空文件夹才能将该文件夹</del> 从画面上删除。

# **重命名文件夹**

- 1. 点选进入新建的文件夹, 并按住标题栏一段时间。
- 2. 出现 "重命名文件夹"对话框,点选 "文件夹名称"字段并输 入名称,完成后点选 "确定"。

# **更换首页桌布**

- 1. 按下设备上的 "选项键"([见 "侧视图"](#page-18-0)按键 8)。
- 2. 点选 "壁纸"里面的 "壁纸图库", 从预设的桌布图案中选取; 或点选 "图片"从您的图片文件中选取。

# **主要应用程序简介**

屏幕画面上可建立应用程序快捷方式。内置应用程序如下:

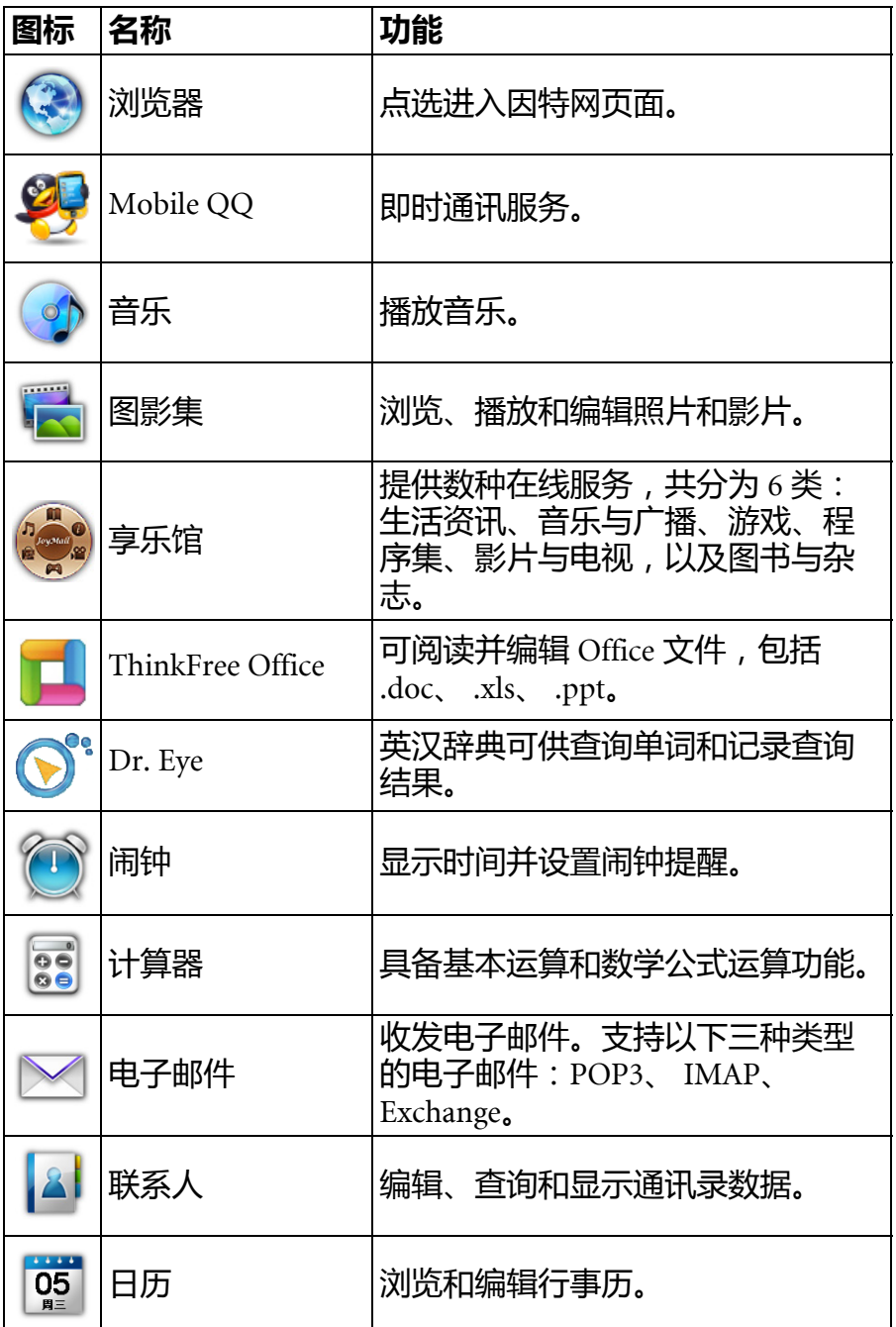

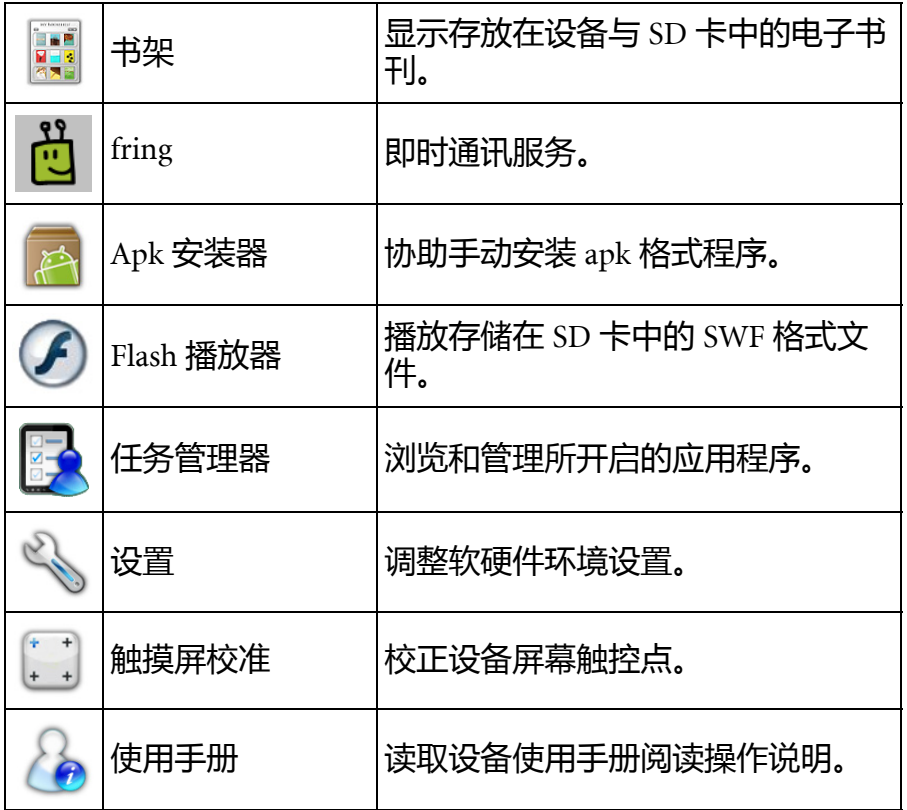

详情请参阅 ["主要应用程序"。](#page-42-0)

• 屏幕首页上的应用程序图标可随意移动、更换位置。  $\sqrt{1}$ 

- 可新增删除应用程序,但无法删除或解除预设应用程序安 装。
- 长按应用程序图标,再拖曳进画面出现的垃圾桶图标,即 可将该程序从页面上删除。
- 可通过 SD 卡来安装新增新的应用程序。

# **阅读及书架**

点选屏幕画面首页下方的 "阅读",旁边的显示区会立即显示前 一次在设备上所阅读的电子刊物的封面,点击显示区内的封面可 直接进入该电子刊物进行阅读。

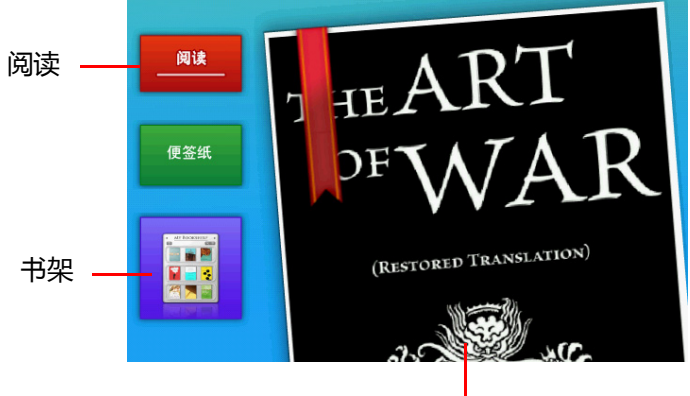

显示区

点选 "书架"可直接进入 "书架"页面。详情请参阅 "主要应用 程序"中的 ["书架"。](#page-76-0)

# **备忘录**

点选屏幕画面首页下方的 "便签纸",旁边的显示区立即切换为 空白画面,可以触碰画面随意书写。若要清除内容,点选显示区 右下角的垃圾桶图标。

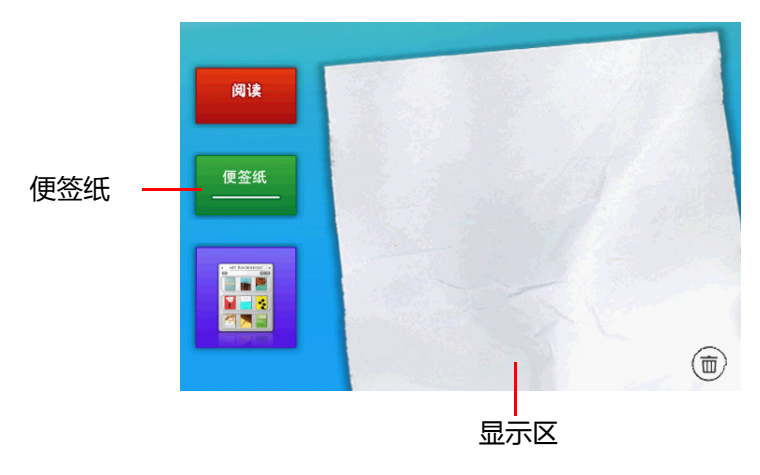

# <span id="page-42-0"></span>**主要应用程序**

以下介绍主要应用程序的功能和操作方式。

# **浏览器**

您可通过浏览器浏览网站内容。

- <sub>(「『</sub>・使用前务必先建立网络连接。
	- $\cdot$  此设备内置 Flash Lite 4.0 软件, 可支持浏览网页上的 Flash 动画, 但是无法播放 Flash 格式的视频或电玩游戏,请另行安装兼容的播 放程序。

# **开启浏览器**

- 1. 轻触屏幕首页上的 "浏览器"图标进入浏览器预设首页。
- 2. 若想手动输入网址, 轻触浏览器网页上方的网址栏, 使用键盘 在网址栏中输入网址。

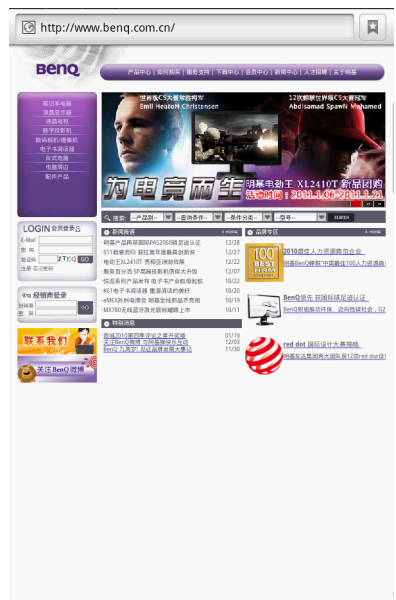

### **刷新页面**

要刷新页面,按下 "选项键"(见 ["侧视图"按](#page-18-0)键 8),再点选 "刷新",即可更新目前页面内容。

■ 百只 | 网络地面 | 系枕声明 | 网络保护条款 | 联系数

# **设置首页**

1. 连接至想要设置为首页的网页。

- 2. 按下设备上的 "选项键"([见 "侧视图"](#page-18-0)按键 8), 点选 "更 多",点选 "设置",接着再点选 "设置主页"。 3. 输入要设为首页的网页网址。
- 4. 轻触 "确定"保存设置。

### **浏览网页页面信息**

要查询网页数据,按下设备上的 "选项键"(见 ["侧视图"按](#page-18-0)键 8),先点选 "更多",再点选 "网页信息",即可看见该页面的 相关信息。

### **翻动页面**

浏览网页时,有两种翻动页面的方式:

- 1. 手指在屏幕上滑动。
- 2. 上下滚动设备上的 "滚轮"按键 ([见 "侧视图"](#page-18-0)按键 3)。

## **回到上一页或进入下一页**

- 若要在已开启的网页中,回到上一页,按下设备上的 "返回 键"([见 "侧视图"](#page-18-0)按键 9)。
- 若要在已开启的网页中, 进入下一页, 按下设备上的 "选项 键"([见 "侧视图"](#page-18-0)按键 8),点选 "前进"。

# **查找**

- 1. 按下设备上的 "选项键"([见 "侧视图"](#page-18-0)按键 8), 点选 "更 多",再点选 "在网页上查找"。
- 2. 使用键盘输入要搜索的字词。
- 3. 点选屏幕下方的工具栏的箭头图标圈选前一个或下一个符合搜 索数据的内容。

# **放大或缩小页面**

- 1. 在屏幕上滑动, 开启在页面右下方的 "放大缩小"键  $\circledcirc$
- 2. 要放大页面,点选 。 。

# **开启新窗口**

- 1. 按下设备上的 "选项键"([见 "侧视图"](#page-18-0)按键 8),再点选 "新窗口",即可开启新窗口。
- 2. 如要切换至其它已开启的窗口,按下设备上的 "选项键"(见 ["侧视图"](#page-18-0)按键 8),再点选 "窗口"。
- 3. 点选要开启的窗口选项即可切换至该窗口。

### **添加书签**

- 1. 在要加入书签的网页上, 点选屏幕上方的图标 【2】, 或按下设 备上的 "选项键"([见 "侧视图"](#page-18-0)按键 8),点选标签 "书 签",再点选 "添加"。
- 2. 在 "添加书签"对话框中,可点选 "名称"更改书签名称以及 "位置"修改网址。

### **查看常用网页**

- 1. 点选屏幕上方的图标 网, 再点选上方的标签 "访问最多", 即可查看最常浏览的网页。
- 2. 最常浏览的网页依浏览次数按顺序排列,长按任一网址可有下 列功能:"打开"、"在新窗口打开"、 "添加书签"、"分享链 接"、"复制链接网址"、"从历史记录中删除"、"设置为主 页"。

### **查看记录**

点选屏幕上方的图标 図,再点选上方的标签 "历史记录",即 可查看浏览的网页记录。

## **复制并粘贴所选取文字**

- 1. 按下设备上的 "选项键"([见 "侧视图"](#page-18-0)按键 8), 点选 "更 多",再点选 "选择文字"。
- 2. 选取要粘贴的字段。

1个 可粘贴于设备上所有应用程序中可输入文字的字段内。

3. 按压设备上的 "滚轮"按键 ([见 "侧视图"](#page-18-0)按键 3)或长按字 段。出现 "编辑文字"的对话框。

所选取的文字在粘贴于字段之后仍暂存于设备上,可重复粘贴。

#### **下载**

- 1. 要保存网页上的图片,可长按该图片并点选出现的菜单上的 "保存图片";若要下载程序,按照网页上的下载文件说明进 行。
- 2. 所保存的图片和文件都存放在 SD 卡的 "download"文件夹中。
- 3. 按下设备上的 "选项键"([见 "侧视图"](#page-18-0)按键 8), 点选 "更 多",再点选 "下载"。
- 4. 所有保存的图片和文件按下载时间顺序排列。
- 5. 若要清除所下载的图片或文件的下载记录, 长按该图片或文件, 选择菜单上的 "从列表中清除"。或按下设备上的 "选项键" ([见 "侧视图"](#page-18-0)按键 8),点选 "清除列表"将所有的下载记录 全部删除。

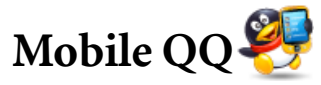

QQ 即时通讯软件提供在线通讯功能,例如文字消息等。

□ 使用前务必先建立网络连接。

# **开启 "Mobile QQ"**

- 1. 轻触首页上的 "Mobile QQ"图标进入该程序。
- 2. 接着出现登录使用的画面。

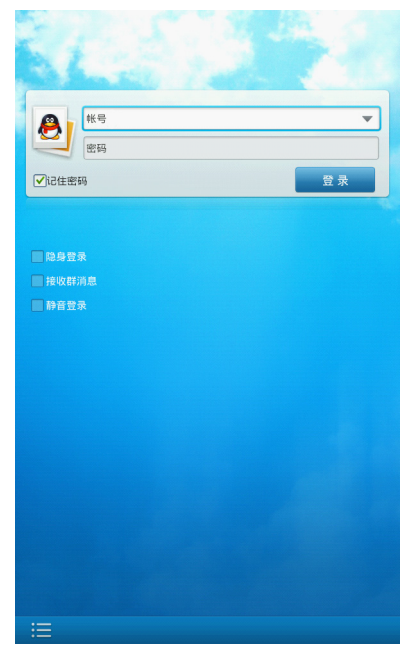

3. 详情请访问 QQ 网站:<http://mobile.qq.com/>。

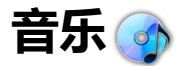

您可播放自己喜爱的音乐,或编辑播放顺序。

# **开启音乐**

轻触首页上的 "音乐"图标进入该程序。

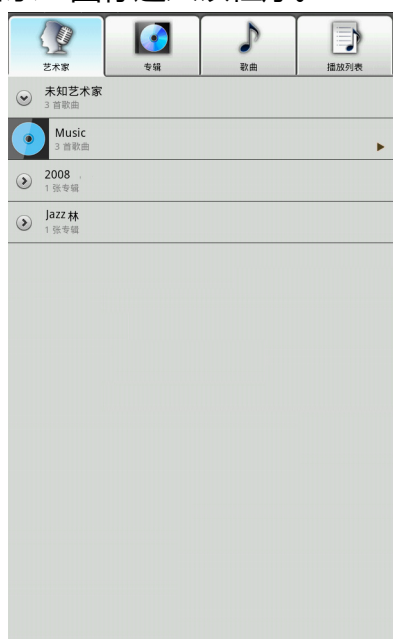

#### **按索引标签查找**

主页共包含四个索引标签:艺术家、专辑、歌曲和播放列表,存 放在设备和 SD 卡中的音乐文件将分别依此归类。轻触索引标签即 可进入该清单。

#### **随机播放**

按下设备上的 "选项键"(见 ["侧视图"按](#page-18-0)键 8),可选择 "派 对随机播放"或 "全部随机播放"。

# **播放音乐**

按下任一乐曲,即可进入音乐播放页面。除了显示正在播放的专 辑封面,若音乐文件支持歌词显示功能,画面上也会出现歌词。

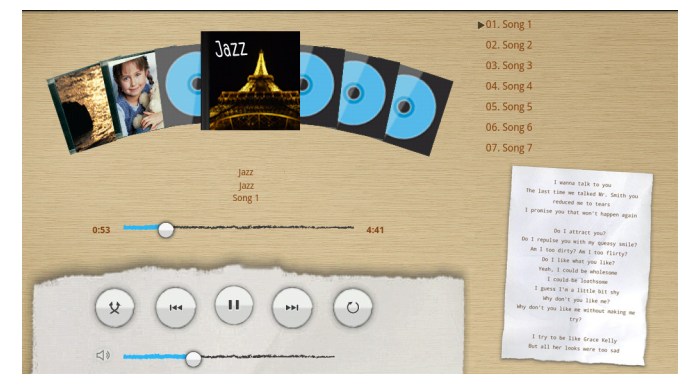

#### 音乐播放控制面板说明如下:

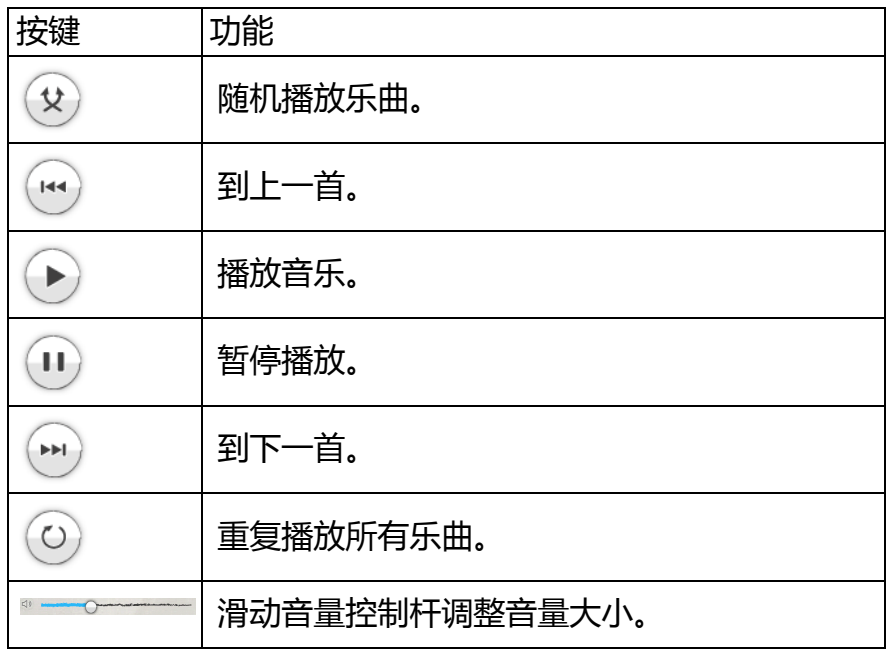

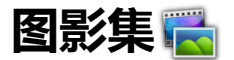

您可通过图影集查看、编辑、分享照片和图片,也可播放视频。

#### **开启图影集**

轻触首页上的 "图影集"图标进入该程序。

点选要选取的相簿,所有图片文件立即在屏幕首页上列出。但纵 向屏幕与横向屏幕各有不同呈现方式。

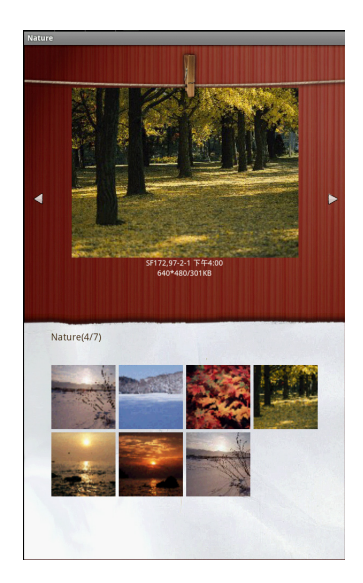

纵向

#### 横向

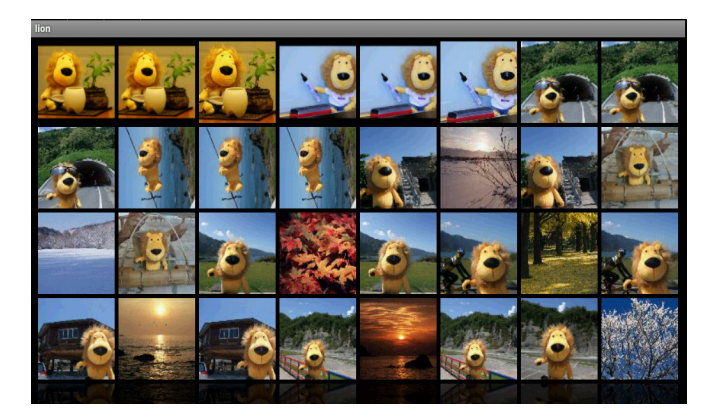

#### **查看图影集**

图影集共有两种查看方式:缩略图和列表视图。 若要切换查看方式,按下设备上的 "选项键"(见 ["侧视图"按](#page-18-0) 键 8),点选 "缩略图"或 "列表视图"。

## **使用相簿**

从清单上选取要进入的相簿并点选进入。

#### **改变相簿显示设置**

相簿显示设置共有两种。进入相簿之后,按下设备上的 "选项 键"(见 ["侧视图"按](#page-18-0)键 8), 点选 "列表视图"以清单方式显示 ;点选 "缩略图"以图标方式显示。

#### **改变显示或播放设置**

若需改变显示或播放设置,按下设备上的 "选项键"(见 ["侧视](#page-18-0) [图"按](#page-18-0)键 8),再点选 "设置"。选项功能请参[考 "图片和幻灯片](#page-53-0) [设置"。](#page-53-0)

# **使用图片**

可对图片进行查看、分享、文字编辑、旋转、删除、修剪等功能。 点击要使用的图片,当图片单独出现在屏幕上,轻触屏幕开启功 能栏。

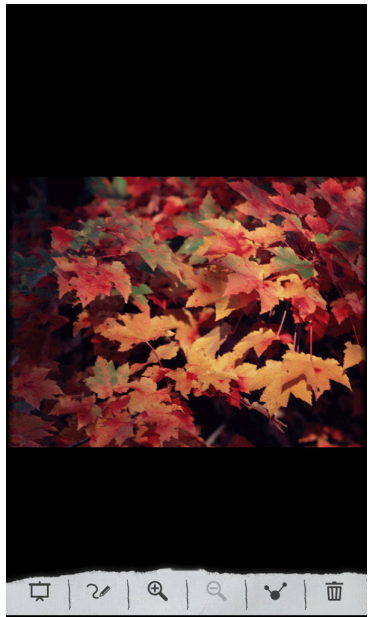

控制面板说明如下:

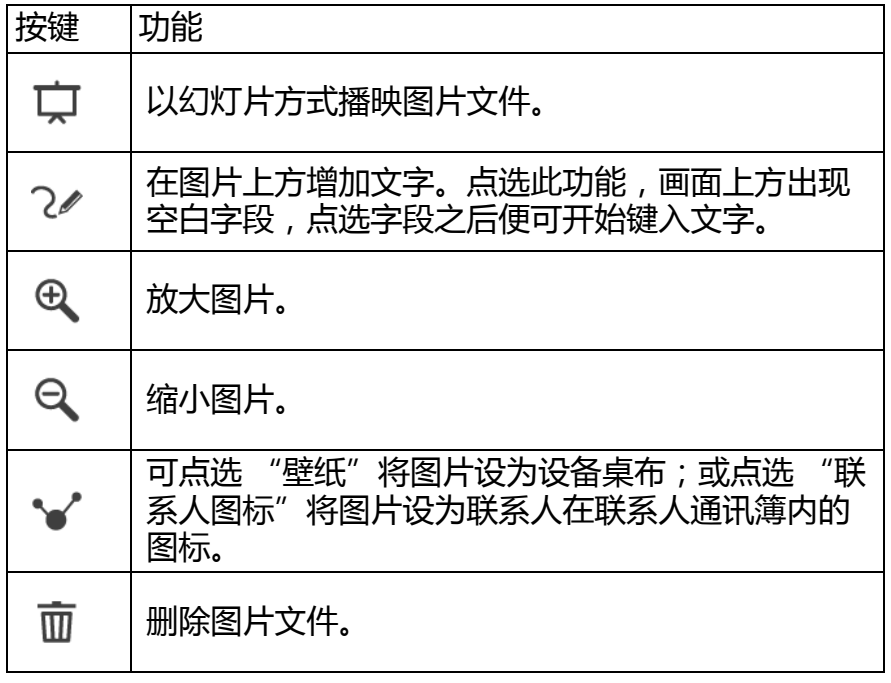

再轻触屏幕一次,可重新开启功能栏。

#### **编辑图片**

除了屏幕上的功能栏,可按下设备上的 "选项键"(见 ["侧视](#page-18-0) [图"按](#page-18-0)键 8)开启其它编辑功能。

- **分享**:通过网络连接将图片传送给他人。
- **旋转**:可选择 "向左旋转"或 "向右旋转"调整图片方向。
- **删除**:删除图片文件。
- 修剪: 点选此一功能, 屏幕上出现橘色方框。拖拉方框至想要 裁剪的位置,也可按住四边的箭号再拖拉选定裁剪位置。选定 范围之后,点选 "保存"。
- **设置为**:可点选 "壁纸"将图片设为设备桌布;或点选 "联系 人图标"将图片设为联系人在联系人通讯簿内的图标。
- **更多**:
	- •**详细信息**:点选浏览图片文件数据。
	- **显示在地图上**:若设备上装有地图应用程序,当照片具有经纬 度等地理信息时,可点选此一选项,直接连接至地图显示位

置。

- **幻灯片**:以幻灯片方式播放图片文件。
- **设置**:若需改变显示或播放设置,按下 "选项"按键,再点 选 "设置"。选项功能请参[考 "图片和幻灯片设置"](#page-53-0)。

#### **放映视频**

可在图影集中播放视频文件。

1. 开启图影集文件列表, 点选要播放的文件。视频自动开始播映。

无论屏幕方向为何,视频播放时一律以横向屏幕呈现。

2. 轻触屏幕可开启播放控制面板。

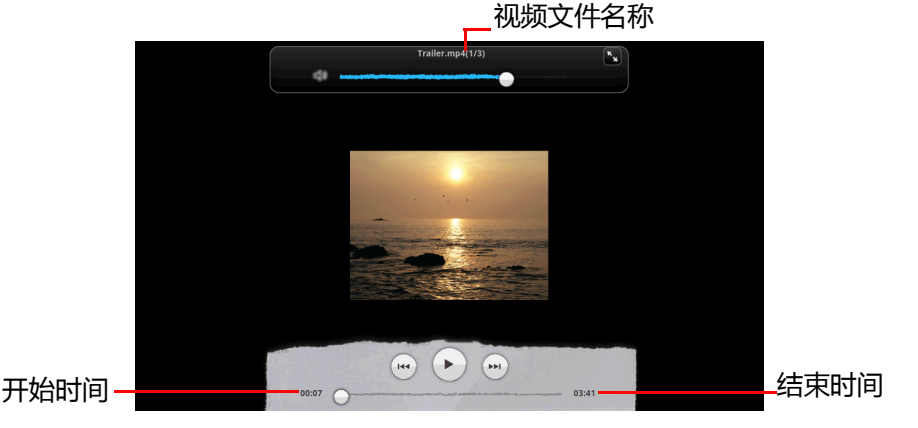

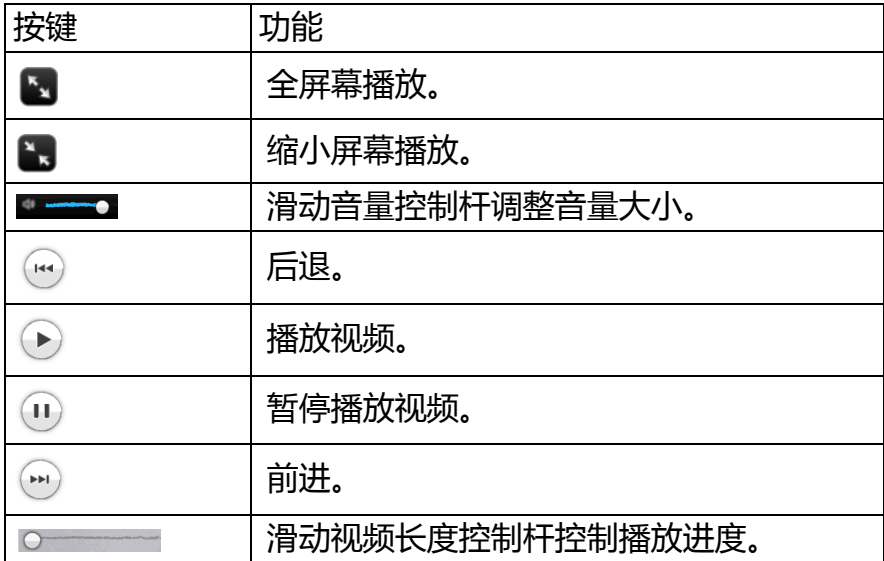

# <span id="page-53-0"></span>**图片和幻灯片设置**

若要调整图片和幻灯片设置,在 "图影集"首页下,按下设备上 的 "选项键"(见 ["侧视图"按](#page-18-0)键 8),再点选 "设置"。

#### **显示设置**

- 若要调整图片显示大小,点选 "显示大小",再选择 "大"或 " $/\vert \nabla'' \vert$ .
- 设备内的图片以文件日期作为排序标准。若要调整图片排序, 点选 "排列顺序",再选择 "最新的在前"或 "最新的在 后"。
- 若在删除文件前需要设备自动显示提醒确认消息,点选 "确认 删除"。再点选一次选项则可取消。

#### **幻灯片播放设置**

- 要设置每张图片的播放间隔时间,点选 "幻灯片播放间隔", 再选择时长 (2 秒至 4 秒)。
- 点选 "幻灯片切换"可在播放下张图片前加入特效,共有四种 选项:"淡入淡出"、"左右滑动"、"上下滑动"、"随机选 取"。
- 若需重复播放同样的图片,点选 "重复播放幻灯片"。
- 若让设备自动设置幻灯片播放顺序,点选 "随机播放幻灯片"。

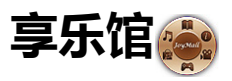

通过 "享乐馆"可连接数种在线服务, 共分为 6 类: 生活资讯、 音乐与广播、游戏、程序集、影片与电视,以及图书与杂志。 轻触屏幕首页上的 "享乐馆"图标,进入该程序。

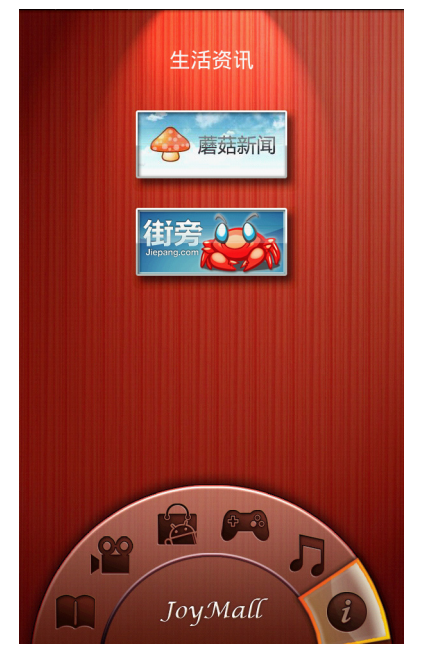

使用前务必先建立网络连接。

### **生活资讯**

讲入 "享乐馆"之后,轻触 (2) 可选择 "生活资讯"。共有两种 服务:

- 蘑菇新闻:可浏览新闻。
- ・街旁:可登录定位信息 ( 签到 ), 取得外围生活情报以及其它 签到者的定位信息。

#### **音乐与广播**

讲入 "享乐馆"之后,轻触 门 可选择 "音乐与广播"。通过其 中的多媒体平台 Muzee,可收听网络音乐。

## **游戏**

进入 "享乐馆"之后,轻触 • 可选择 "游戏"。 持续更新中。内容更新后,会随着软件升级自动加入。

## **程序集**

提供不同在线服务,共分为 2 类:

- C 市集 (Camangi Market): 提供 Camangi 软件市集连接服务。
- O 市集 (Qmarket): 提供下载购买 Android 应用程序的连接服 务。
- 1. 进入 "享乐馆"之后, 轻触 2 可选择 "程序集"。
- 2. 点选要开启的市集图标进入。

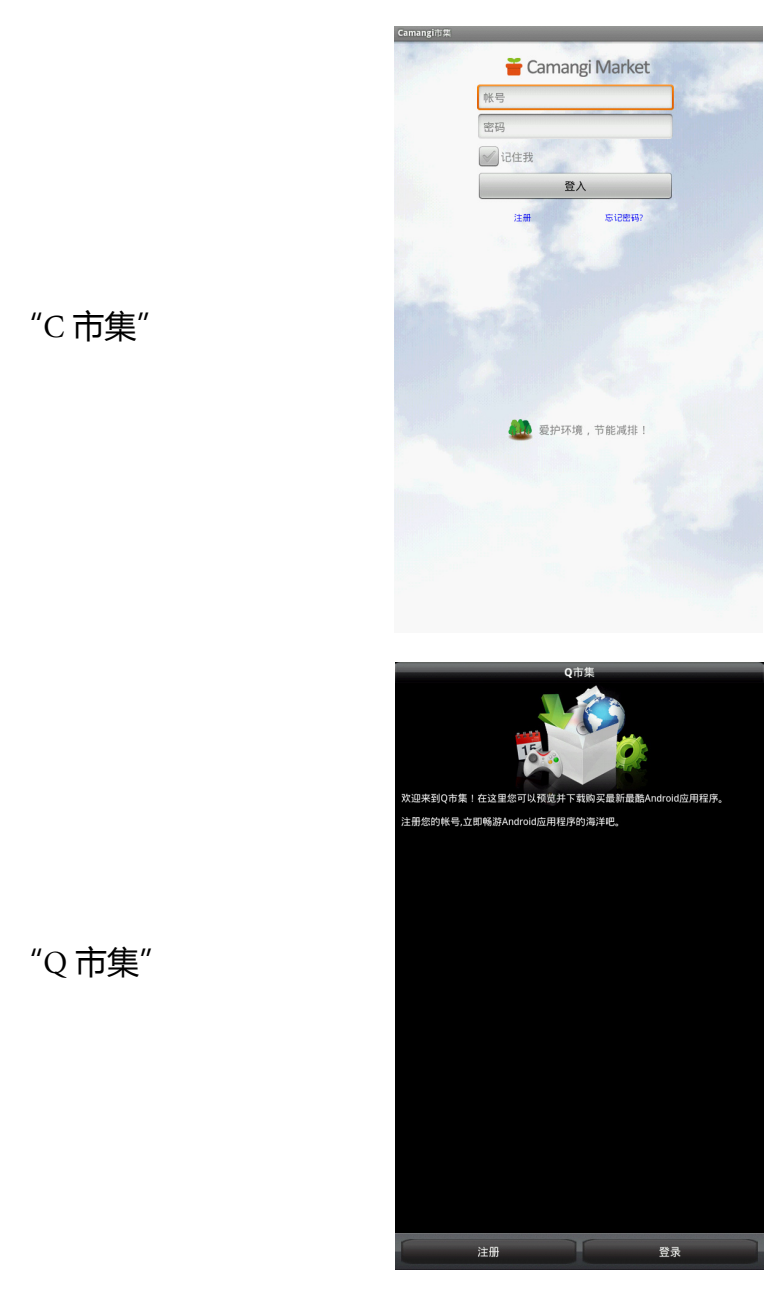

3. "C市集"与 "Q市集"皆需注册才能使用。若已有登录帐 户,请依照各市集指示登录使用。

#### 4. 将帐户密码登录 "Q 市集"或 "C 市集"之后的画面分别如下 图所示。

• "C 市集"

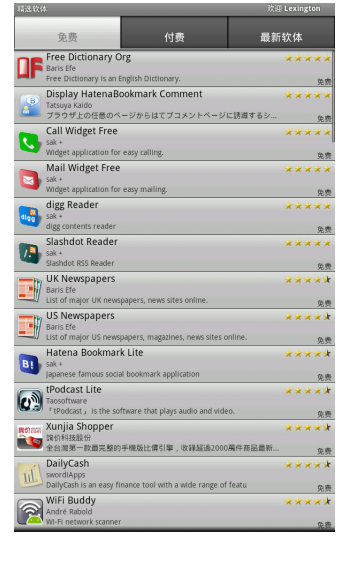

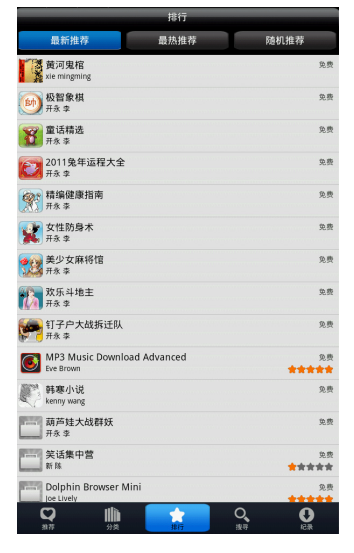

# **影片与电视**

• "Q 市集"

进入 "享乐馆"之后,轻触 留可选择 "影片与电视",通过其 中的网络视频平台 QiYi, 取得在线视频播放。

### **图书与杂志**

可直接连接 eBookchina (e 博电子书城),浏览、购买、下载不同 形式的电子书。下载的电子书可以存入 SD 卡。

1. 进入 "享乐馆"之后, 轻触 ■ 可选择 "图书与杂志"。 2. 轻触 "e 博电子书城"图标进入浏览器连接页面。

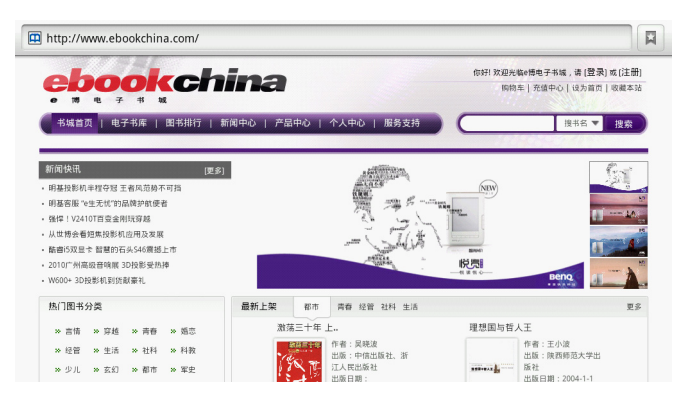

# **ThinkFree Office**

通过 ThinkFree Office 可开启浏览并编辑以 Office 软件所制作的文 件,包含 Word、Excel 和 PowerPoint。同时也可阅读 pdf 格式的文 件。

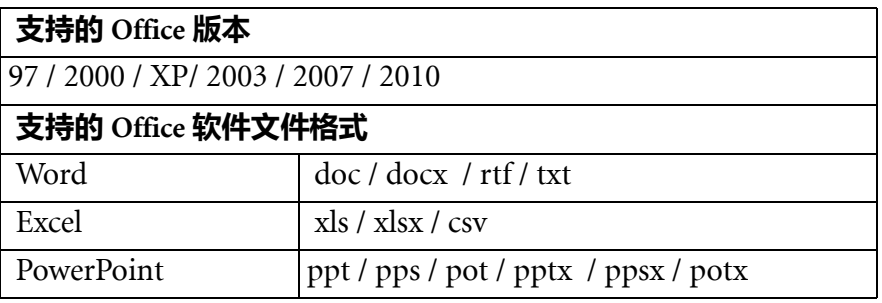

 $\sqrt{\epsilon_{\rm F}}$ 初次使用请先阅读使用者合约,再点选 "接受合约"以开始启用 Think Free Office。

# **进入首页**

1. 轻触屏幕首页上的 "ThinkFree Office"图标进入该程序。

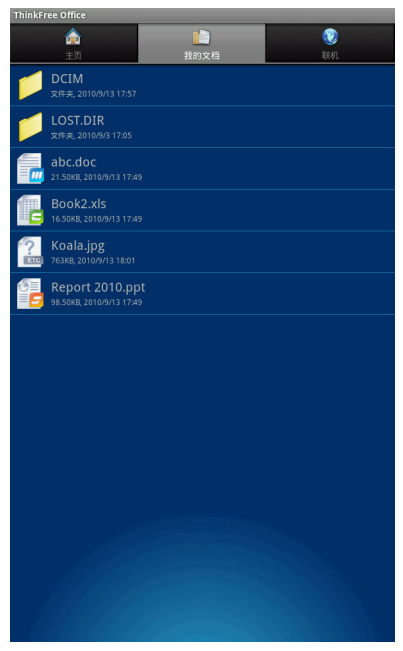

- 2. 主页共包含三个索引标签:主页、我的文档、联机。 • **主页**:简介 ThinkFree Office 软件功能。
	- **我的文档**:显示所有存放在 SD 卡中、以 Office 软件制作的文 件。
	- **・联机**: 点选建立网络连接。
- 3. 按设备上的 "选项键"([见 "侧视图"](#page-18-0)按键 8)可有不同设置 选项规划操作。
	- **预置**:
		- **设置下载文件夹**:设置文件夹下载存放的位置。
		- •确认删除:若勾选此一选项,则删除文件时,将会出现是否 要删除文件的确认消息。
		- **显示隐藏的文件**: 勾选此一选项可显示先前设置为隐藏的文 件。
		- •**返回按钮行为**:勾选 "上一层"将返回按钮的动作定义为返 回上一层菜单。勾选 "结束"则是将返回按钮的动作定义为 退出画面。
	- **更新**:更新 ThinkFree Office 软件。请务必先建立网络连接。

• **关于**:显示 ThinkFree Office 软件版本信息。

#### **设置选项**

点选 "我的文档"标签,再按设备上的 "选项键"(见 ["侧视](#page-18-0) [图"按](#page-18-0)键 8)可有不同设置选项规划操作。

- 1. **新建**: 增加新文件。
- 2. **刷新**:可刷新文件排列。
- 3. **排序**:可选择 "名称"、"日期"或 "大小"作为文件排序的 依据。
- 4. **预置**:共有以下四个选项。详细说明请见以上 "进入首页"的 "预置"。
- 5. **更新**: 更新 ThinkFree Office 软件。请务必先建立网络连接。
- 6. **关于**:显示 ThinkFree Office 软件版本信息。

## **开启 Word 文件**

点选 "我的文档"索引标签,轻触要开启的 Word 文件。 **功能**

与 Word 的操作相似。各按键说明如下:

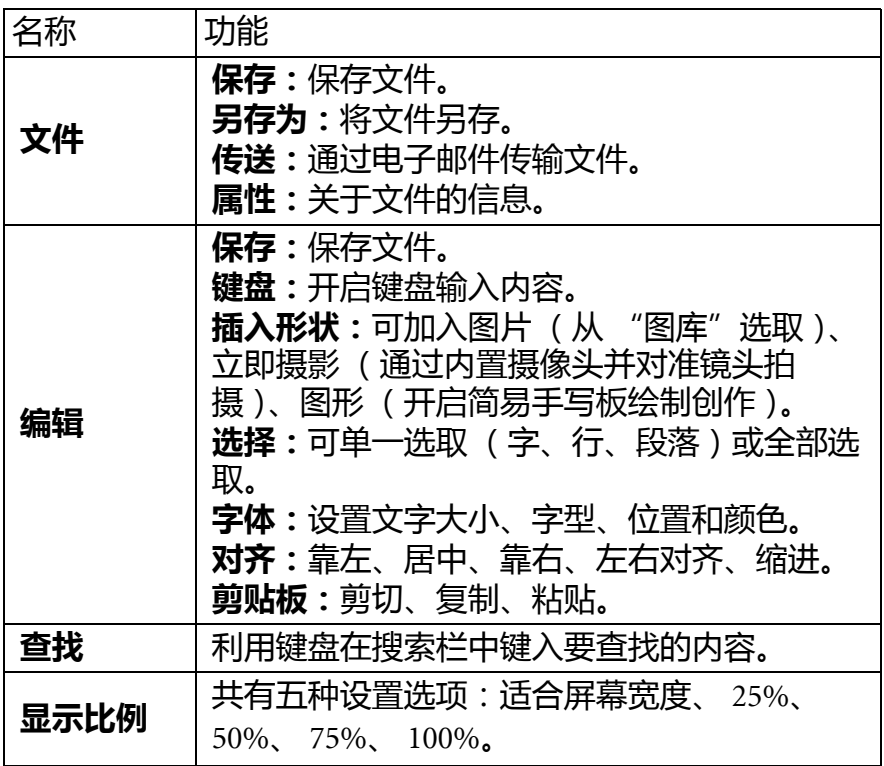

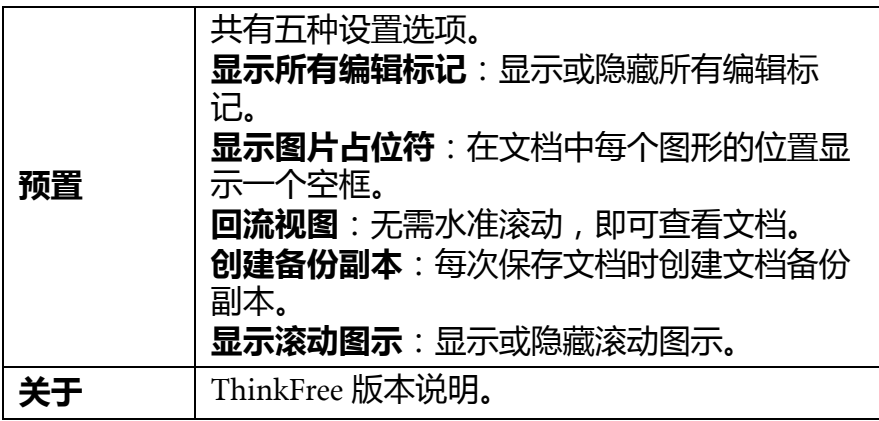

#### **开启 Excel 文件**

点选 "我的文档"索引标签,轻触要开启的 Excel 文件。

#### **功能**

与 Excel 的操作相似。各按键说明如下:

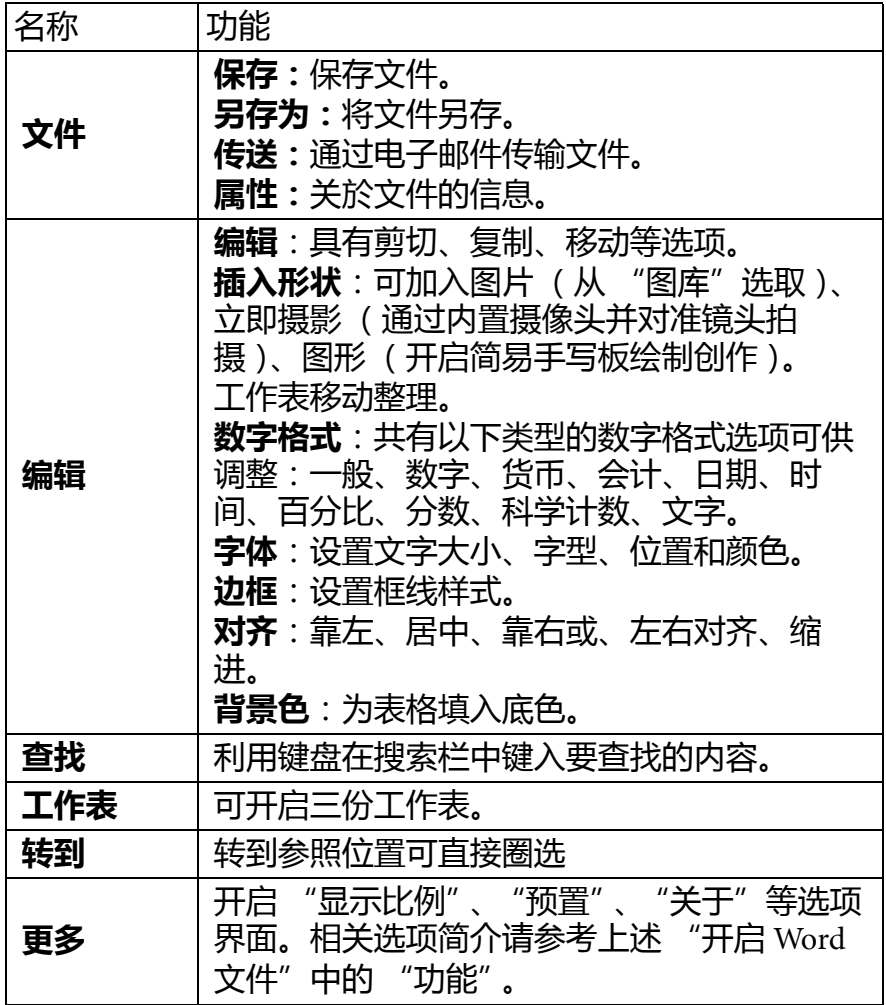

# **开启 PowerPoint 文件**

点选 "我的文档"索引标签,轻触要开启的 PowerPoint 文件。 **功能**

与 PowerPoint 的操作相似。各按键说明如下:

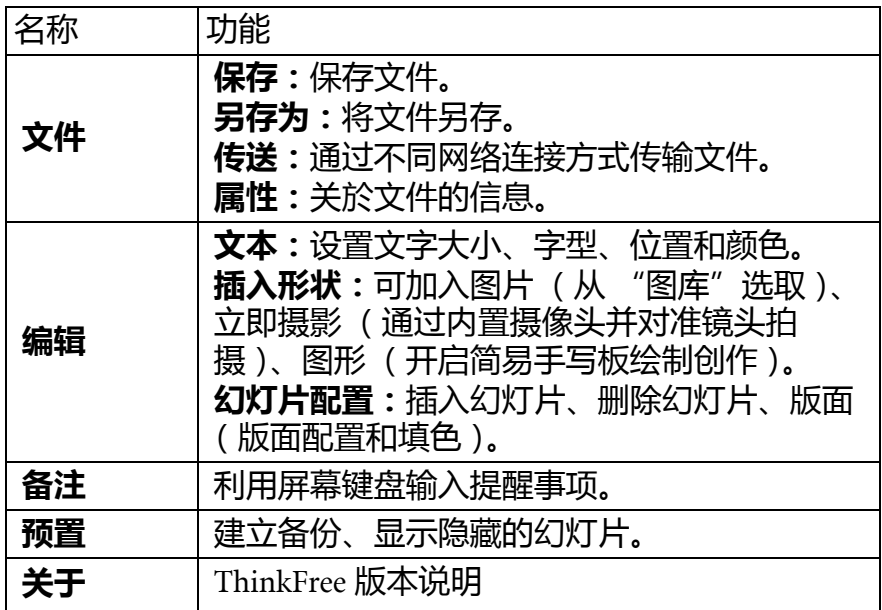

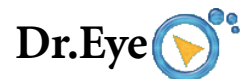

提供中英文字典查询服务,并可记录查询结果、整理单词笔记。

#### **使用字典**

轻触首页上的 "Dr. Eye"图标进入该程序。

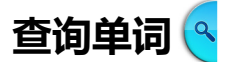

- 1. 点选 "查询单词"标签, 在空格内按一下启动键盘。利用键盘 在空格内输入要查询的单词。
- 2. 点选搜索结果内符合查询条件的单词。

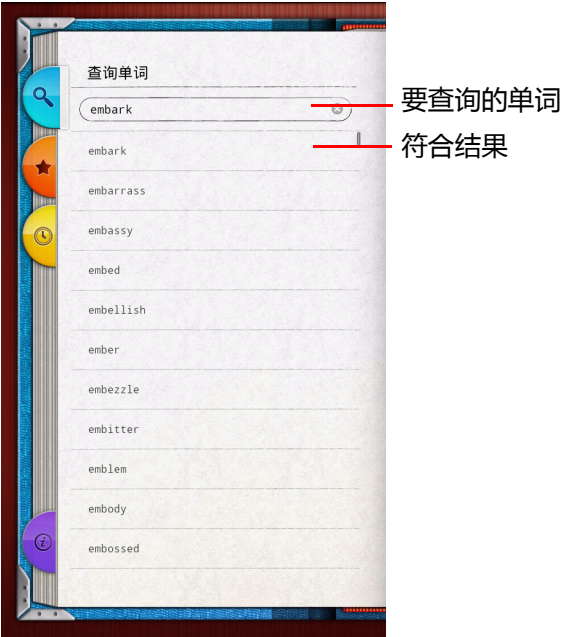

#### 3. 出现字义解释画面 ?

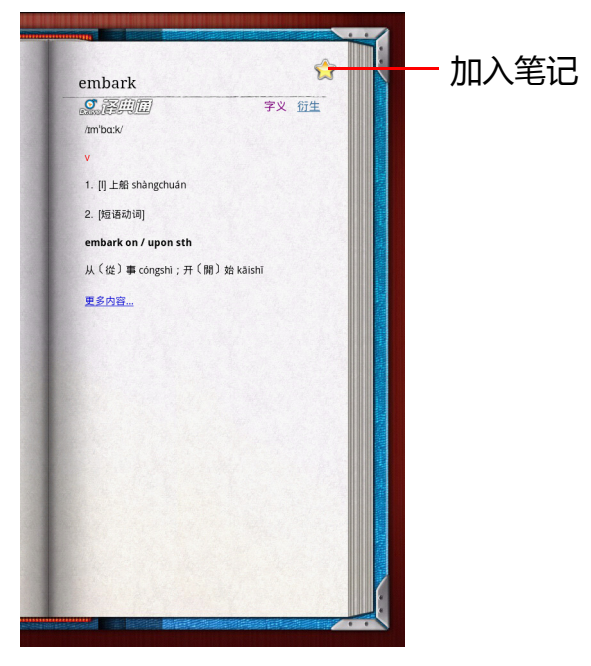

- 4. 若该单词有其它相关参考数据, 如字义、变化、词组、同义、 反义,则可点选查看相关资料。
- 5. 若想将单词加入 "生词笔记", 可点选右上方的 ?。接着屏幕 右下方出现消息: "加入成功", 原来的星号也变成 。

# 生词笔记 (\*

- 1. 点选 "生词笔记"标签。
- 2. 显示所有加入笔记中的数据和建立日期。
- 3. 可点选任一单词再次查询字义。
- 4. 若要删除笔记内容, 按下设备上的 "选项键"([见 "侧视图"](#page-18-0) 按键 8)。点选 "删除"逐一删除,或点选 "清除全部"一次 删除。

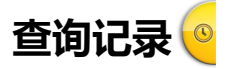

- 1. 点选 "查询记录"标签。
- 2. 显示所有曾经查询过的单词及查询日期。
- 3. 可点选任一单词再次查询字义。

4. 若要删除记录,按下设备上的"选项键"(见"侧视图"按键 8)。点选 "删除"逐一删除,或点选 "清除全部"一次删除。

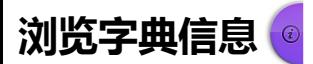

- 1. 点选 "关于"标签。
- 2. 显示 Dr.Eye 辞典版本数据。

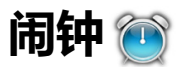

显示时间并设置闹钟提醒。

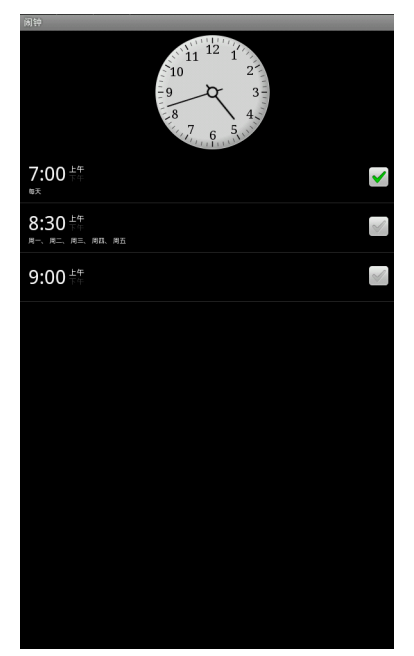

## **使用闹钟**

轻触首页上的 "闹钟"图标进入该程序。

### **隐藏时钟**

若想隐藏首页上的时钟显示,按下设备上的 "选项键"(见 ["侧](#page-18-0) [视图"按](#page-18-0)键 8)并选择 "隐藏时钟"。

# **添加闹钟**

- 1. 按下设备上的 "选项键"([见 "侧视图"](#page-18-0)按键 8), 选择 "添 加"。
- 2. 点选 "时间"设置闹钟时间。
- 3. 点选 "铃声"设置铃声类型。
- 4. 点选 "重复"设置闹钟播放选项。共有 "星期一"至 "星期 日" 7 个不同选项。
- 5. 点选 "标签"命名此一闹钟时间。

6. 点选 "完成"结束设置。

**《 若要取消闹钟,先点选要取消的闹钟,进入此界面后按下 "菜单"** 按键,并选择 "取消闹钟"。

#### **调整闹钟设置**

您可调整已增置的闹钟的功能设置。按下设备上的 "选项键" (见 ["侧视图"按](#page-18-0)键 8),选择 "设置"。

- 在静音模式下提醒: 当设备设置在静音模式时, 勾选此选项仍可 使设备发出铃声。
- **闹钟音量**:调整铃声音量大小。
- **暂停时长**:设置闹钟在下次响铃前的等待时间。共有 "5 分 钟"、"10分钟"、"15分钟"、"20分钟"、"25分钟"和"30 分钟"六个选项。

**侧按钮**:设置闹钟铃响时,调整音量大小按键的操作模式。可将 该按键的对应功能设为 "无"、"暂停"或 "关闭"。

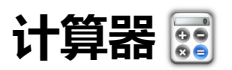

您可使用计算器程序进行数学运算。

#### **使用计算器**

- 1. 轻触首页上的 "计算器"图标进入该程序。
- 2. 轻触数字和运算符号按键讲行基本运算。

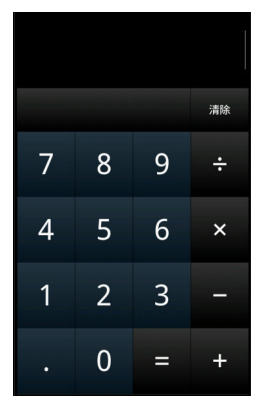

3. 若要开启高级运算, 可按下设备上的 "选项键"([见 "侧视](#page-18-0) [图"](#page-18-0)按键 8), 选择 "高级面板"或在屏幕上往左拖拉。

| sin | cos | tan |
|-----|-----|-----|
| In  | log | ļ   |
| π   | e   |     |
|     |     |     |

# **电子邮件**

可通过设备传送和接收电子邮件。

使用前务必先建立网络连接。

# **设置电子邮件帐户**

- 1. 设置帐号轻触屏幕首页上的 "电子邮件"图标进入该程序。
- 2. 点选字段,利用键盘依次输入电子邮件地址和密码,可点选 下一步"继续自动设置。
- 3. 设备自动连接至服务器完成帐户设置。若无法完成自动设置, 请回到步骤 2,点选 "手动设置"。
- 4. 设备支持以下三种帐户类型:POP3、 IMAP 4、 Exchange。点选 要设置的帐户类型进入设置。完成后,按 "下一步"连接至服 务器完成帐户设置。

电子邮件帐户详细设置可能因电子邮件服务提供商不同而有所不 同,详情可查询各相关网站。
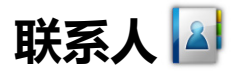

您可在设备内设置保存联系人信息,以方便即时联系和查询。

#### **开启联系人**

轻触首页上的 "联系人"图标进入该程序。

#### **建立帐户**

建立帐户必须先在设备上完成电子邮件帐户的设置。设置方式请 参考 ["设置电子邮件帐户"。](#page-71-0)

若要新增帐户,按下设备上的 "选项键"(见 ["侧视图"按](#page-18-0)键 8),点选 "帐户",再点选 "添加帐户"。

### **添加联系人**

- 1. 按下设备上的 "选项键"([见 "侧视图"](#page-18-0)按键 8), 轻触 "添 加联系人"。
- 2. 在数据字段内输入相关数据。点选要输入的字段, 屏幕上出现 键盘。
- 3. 若有超过一项数据需填入该字段, 轻触字段右方的增加键 + 增

加新字段;若需删除,轻触字段右方的删除键。

4. 结束后按 "完成"。

### **编辑联系人信息**

在联系人索引标签下,有两种编辑联系人信息的方式:

- 长按要编辑的联系人,并从出现的菜单里选择 "编辑联系人"。
- 轻触要编辑的联系人,按下设备上的 "选项键"(见 ["侧视](#page-18-0) [图"](#page-18-0)按键 8)并选择 "编辑联系人"。

# **导入 / 导出联系人**

- 1. 在联系人索引标签下,按下设备上的 "选项键"([见 "侧视](#page-18-0) [图"](#page-18-0)按键 8)并选择 "导入 / 导出"。
- 2. 若要将设备内的联系人信息导出至 SD 卡, 选择 "导出至 SD 卡"。

3. 若要从 SD 卡将联系人信息导入至设备,选择 "从 SD 卡导 入"。

#### **添加和删除到收藏**

- 1. 在联系人索引标签下,选择要加入的联系人并点选浏览详情。
- 2. 轻触该联系人旁的星号图标 ☆。等图标显示为金色时, 表示已 成功加入 "收藏"。
- 3. 要删除标示为 "收藏"的联系人,请执行步骤 1 和 2。当图标 显示为灰色时,表示已成功从收藏清单中删除。

## **分享联系人数据**

在设备上成功设置电子邮件帐户后,可将联系人信息通过电子邮 件方式传送给他人。

- 1. 在联系人索引标签下,开启要分享的联系人。
- 2. 按下设备上的 "选项键"([见 "侧视图"](#page-18-0)按键 8), 轻触 "分 享"。

#### **搜索联系人**

- 1. 在联系人索引标签下,按下设备上的 "搜索键"([见 "侧视](#page-18-0) [图"](#page-18-0)按键 6),或按下设备上的 "选项键"(见 ["侧视图"按](#page-18-0)键 8),轻触 "搜索"。
- 2. 在输入栏中键入要搜索的联系人名称。
- 3. 在清单列表中点选符合搜索条件的联系人开启, 或点选搜索栏 旁的放大镜图标 ○ 开启符合搜索条件的联系人清单。

### **显示方式**

- 可设置联系人选单上只显示输入了电话号码的联系人。
- 1. 在联系人索引标签下,按下设备上的 "选项键"([见 "侧视](#page-18-0) [图"](#page-18-0)按键 8),轻触 "显示选项"。
- 2. 点选 "仅显示有电话号码的联系人", 并按下设备上的 "返回 键"([见 "侧视图"](#page-18-0)按键 9)回到前一页。

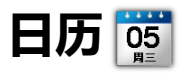

日历共提供四种日期排列模式:月、周、日、待办事项,也让您 可输入并编辑个人的活动信息。

### **启用日历**

轻触首页上的 "日历"图标进入该程序。预设排列模式为 "月"。

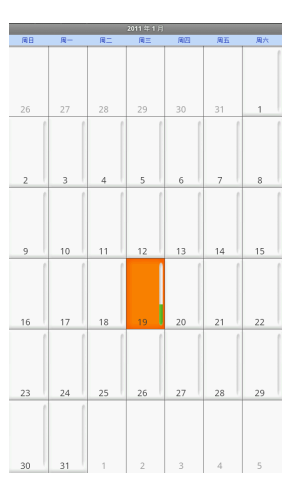

いち 月 ふくし ふくし おおし 周り かいちょう 周り かいちょう

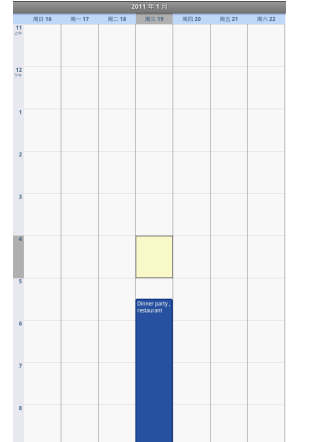

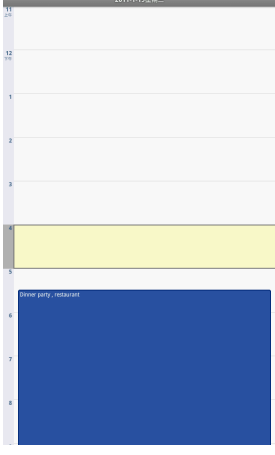

ロイン ロマン 日程 ロマン ロマン 日程 しょうかん けいじょう

日程 -显示自 2010-11-19以来发生的活动。点按可查看更多活动。 今天 (2011年1月19日)

 $\begin{array}{|l|} \hline \textbf{Dinner party} \\ \hline \textbf{FF 5:30 - FF 10:30} \end{array}$ 

显示 2011-3-28之前发生的活动。点按可查看更多活动。

## **更换排列模式**

要更换排列模式,按下设备上的 "选项键"(见 ["侧视图"按](#page-18-0)键 8),从清单中洗择想要的模式。

#### **添加事项**

- 1. 在任一排列模式下,按下设备上的 "选项键"([见 "侧视图"](#page-18-0) 按键 8),从清单中选择 "新活动"。
- 2. 在出现的活动页面上输入相关信息。完成输入后, 拉动滚动条 至画面底端,选择 "完成"。新输入的活动已新增至行事历中。

#### **删除或编辑事项**

- 1. 在任一排列模式下, 选择要删除或编辑的事项。
- 2. 按下设备上的 "选项键"([见 "侧视图"](#page-18-0)按键 8),从清单中选 择按下 "删除活动"或 "编辑活动"。

#### **设置事项提醒**

- 1. 在任一排列模式下, 选择要添加提醒的事项。
- 2. 按下设备上的 "选项键"([见 "侧视图"](#page-18-0)按键 8),从清单中选 择"添加提醒"。若已设置提醒功能,可直接点选屏幕上的 "添加提醒"按键 → 。
- 3. 可增加数个不同时间提醒。若要删除提醒, 直接点选屏幕上的 "删除提醒"按键 。

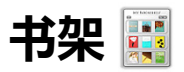

使用 "书架"可以浏览所有存放在储存空间 ("我的书架"及 "SD 存储卡")。目前支持的电子书文档格式有 txt、html、epub、 pdf、 ebija。

### **开启 "书架"**

1. 轻触首页上的 "书架"图标进入。

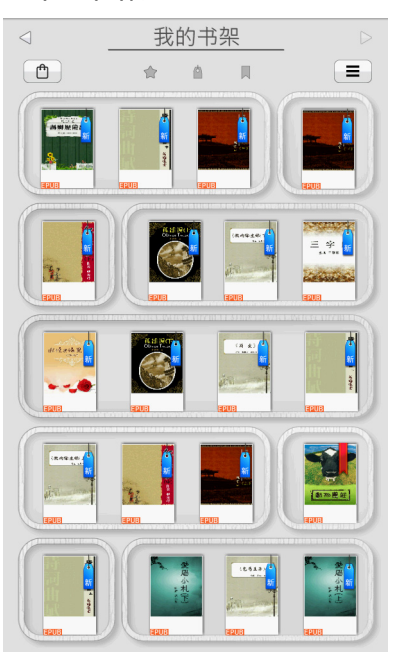

2. 主页显示所有存储在设备和存储卡内的电子书文档。若按<3或 ▷,则依次进入不同的文档存储空间。

- **我的书架**: 存放在设备中的书籍文档。
- **SD 存储卡**:存放在 SD 存储卡中的书籍文档。

# **书籍显示方式**

书籍有两种显示模式:封面或选单列表。可按右上方图标 三 切 换。

封面 きょうしょう 洗单列表

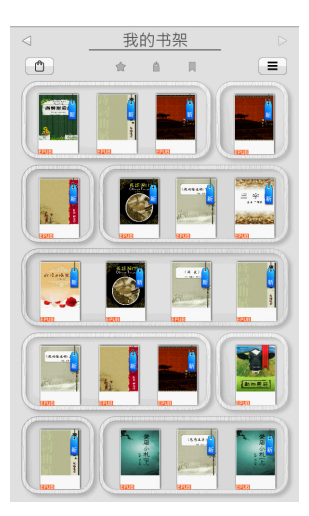

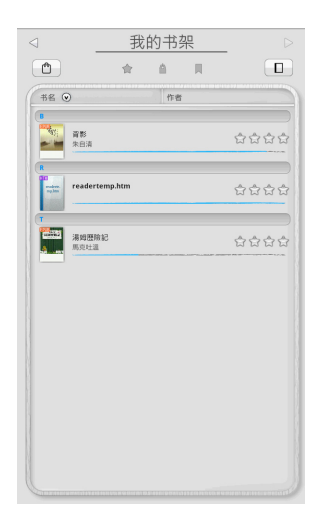

# **书籍排列方式**

书籍排列共有三种方式:自订星等评选等级 ☆ 、最近阅读 ▌ 、最 近购买 <mark>心。点选任一图标即可切换成以该标记为主的排列方式。</mark> 在列表模式下,也可依照书名或作者排列书籍顺序。

#### **搜索书籍**

若要搜索电子书刊,可按下设备上的 "搜索键"(见 ["侧视图"](#page-18-0) 按键 6)开启输入栏,键入要搜索的书名、作者姓名或文件名。

### **删除书籍**

- 1. 若要删除书架中的书籍, 可在书籍列表当中长按任一书籍, 然 后放开。所有书籍封面上会出现 8 图标。
- 2. 点选要删除的书籍。选择的书籍会立即被删除。 无论是 SD 卡中自行存储或是存放在设备中的书籍都可以被删 除。

3. 按下设备上的 "返回键"([见 "侧视图"](#page-18-0)按键 9), 退出删除书 籍模式。

# **阅读进度**

阅读书籍时,可在屏幕上滑动至右方,查看阅读进度。

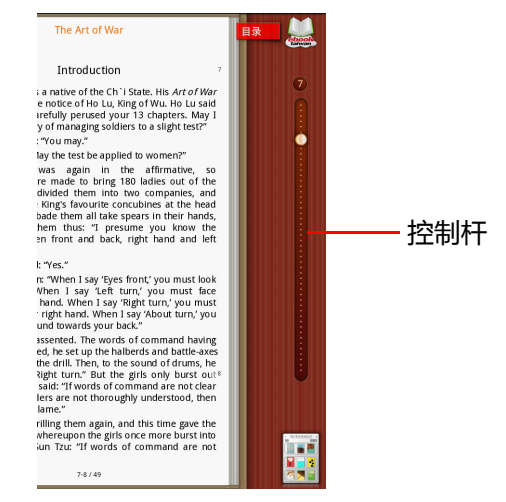

- 控制杆显示目前阅读进度,移动控制杆可直接翻至特定页面。 ・点选 "目录"标签可直接浏览该书目录页。
- 点选 可直接连接进入电子书城 e 博电子书城 eBookchina 网 站。
- 点选 可直接进入 "书架"页面。

#### **自动连接电子书城 e 博电子书城 eBookchina**

点选左上方图标 $\left\lfloor \frac{m}{2} \right\rfloor$ 即可直接连接到 e 博电子书城 eBookchina 网 站, 浏览并购买电子书籍。

使用前务必先建立网络连接。

# **自订星等评选等级**

- 您可为书架上的所有电子书刊评定星级。
- 1. 将书籍显示模式切换为选单列表, 轻触要评级的电子书刊的星 号处。

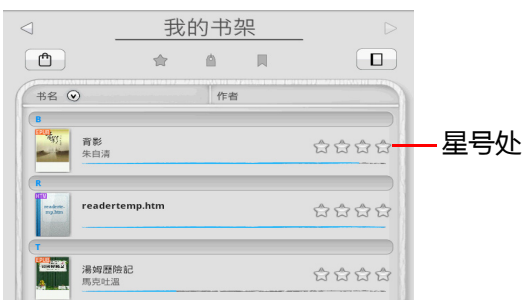

2. 出现星级评选对话框。

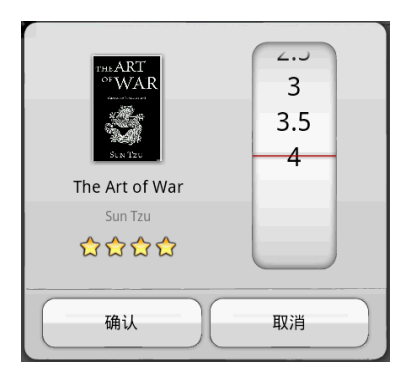

3. 滑动右方等级栏,电子书刊下方的星号数会随之变动。 4. 确认等级之后,点选 "确认",即可完成评级。

### **阅读笔记工具**

您可在阅读的电子书籍文档上书写或加入图片等多样式的注记。

- 1. 进入电子书籍文档后,按下设备上的 "选项键"([见 "侧视](#page-18-0) [图"](#page-18-0)按键 8),开启工具栏。
- 2. 点选工具栏上方的标签切换至不同的工具选项页面。

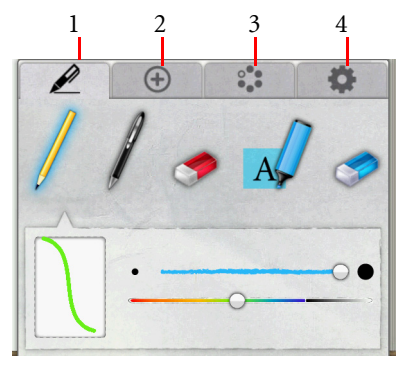

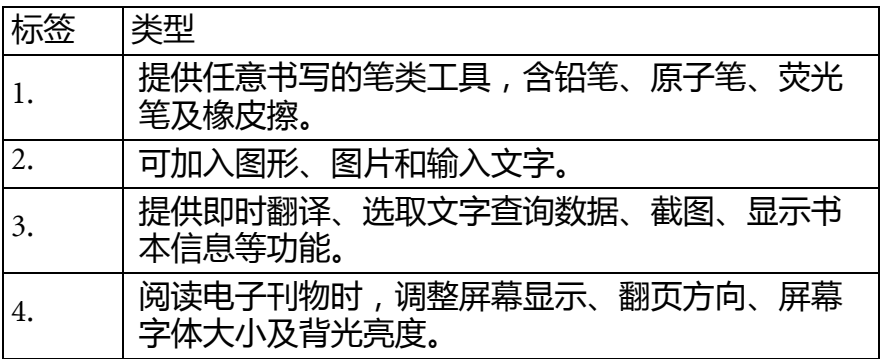

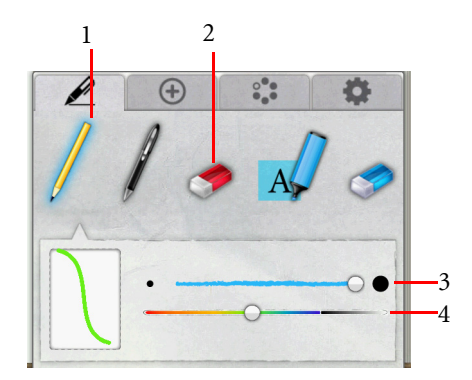

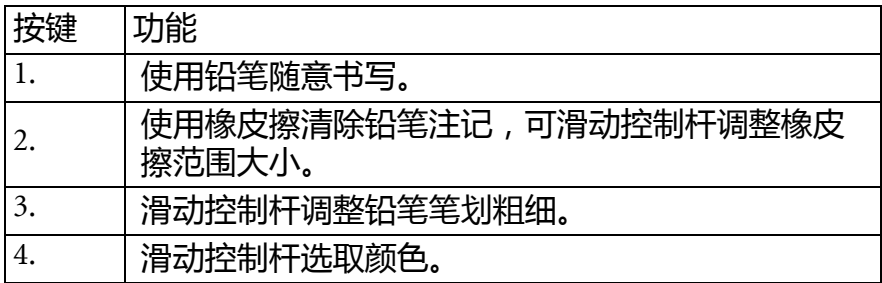

### **原子笔**

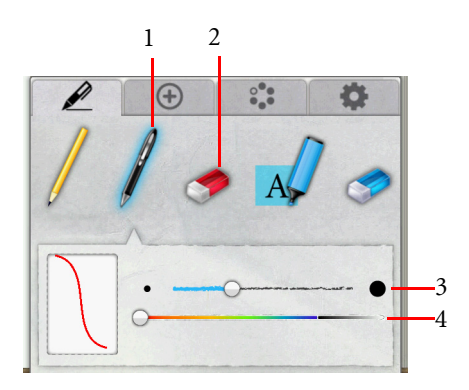

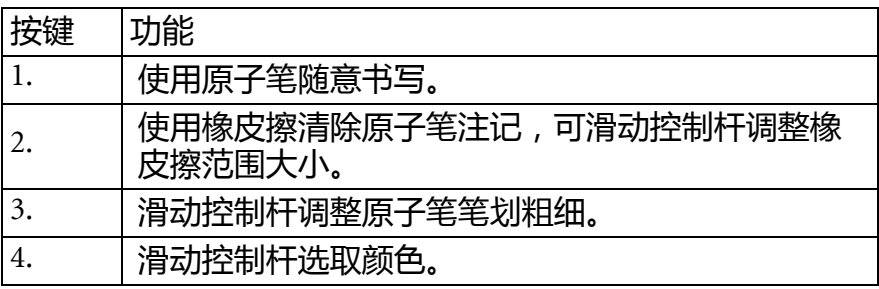

#### **荧光笔**

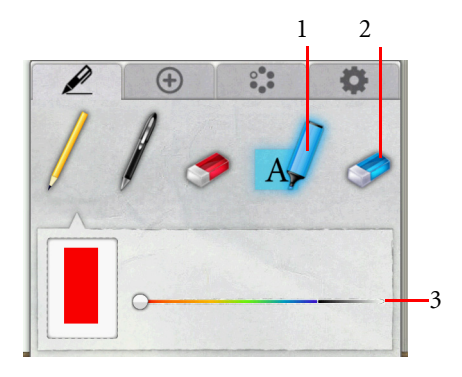

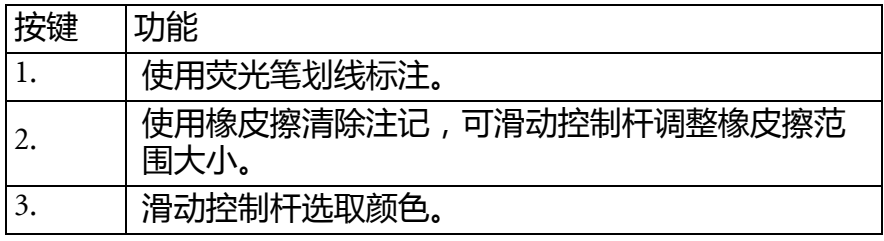

### **形状**

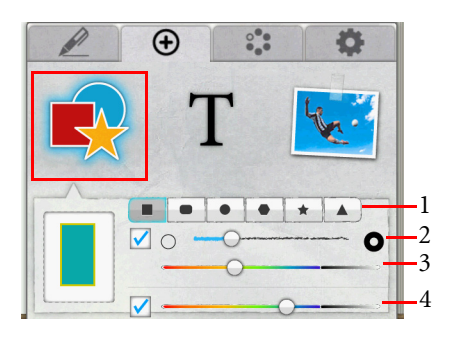

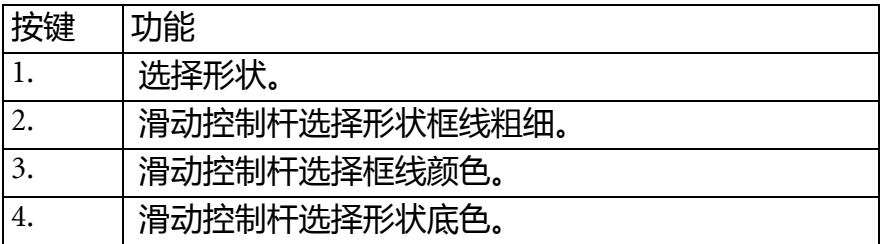

#### **输入内容**

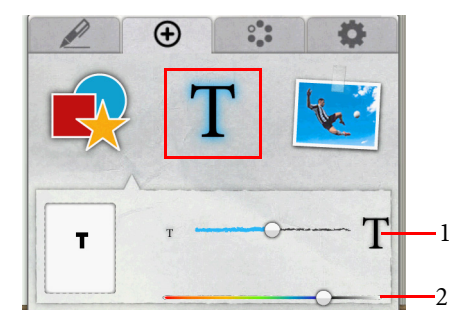

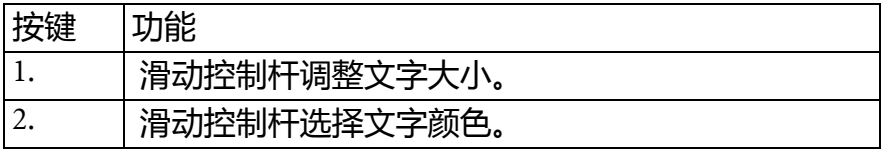

- 1. 以上选取完成后, 先轻触屏幕退出工具栏, 再轻触屏幕, 此时 屏幕下方出现 "打字模式"消息。
- 2. 轻触屏幕后出现输入栏, 点选输入栏出现键盘。
- 3. 键入要输入的文字,结束后点选 "完成"。
- 4. 若想编辑或删除文字,点选该文字,即出现输入栏可供重新打 字编辑或点选 "删除"清除文字。

#### **粘贴图片**

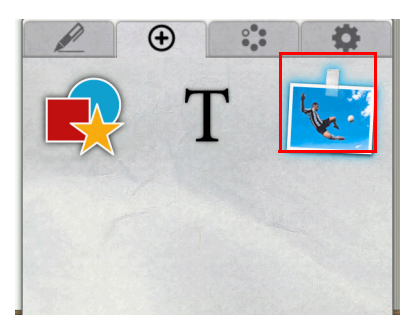

可将存放在设备或存储卡中的图片,贴在电子书刊的文件里。

#### **其它功能**

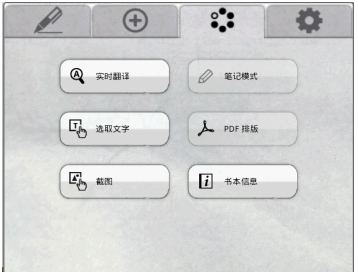

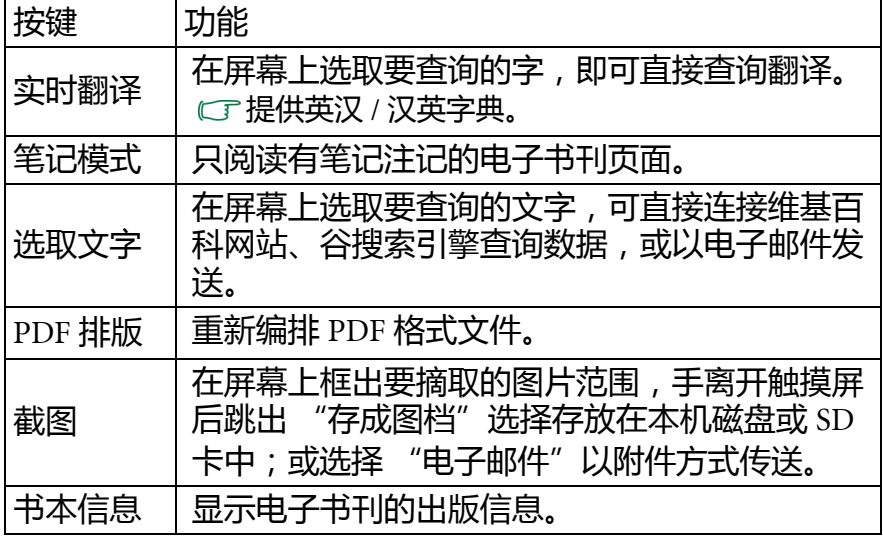

#### **设置**

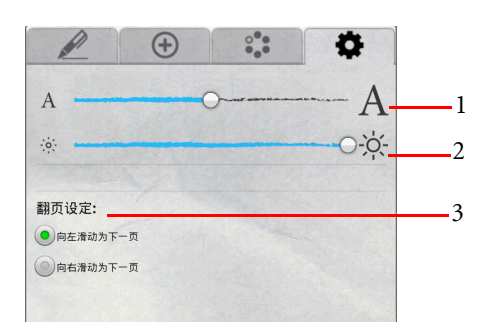

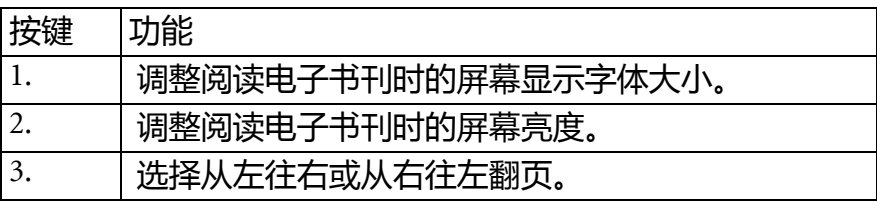

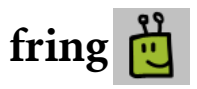

fring 支持目前四种手机操作系统 Android、 Symbian、 iPhone 及 Windows Mobile,同时也支持部分在线通讯软件,如 GoogleTalk™ 和 SIP, 让使用者能免费拨打电话、在线实时通讯。

- **← 使用前务必先建立网络连接。** 
	- ・若使用 fring 一段时间后闲置不用, 请先关闭 fring 以节省设备电 量。

# **开启 fring**

- 1. 轻触首页上的 "fring"图标进入该程式。
- 2. 初次使用须先注册登录。

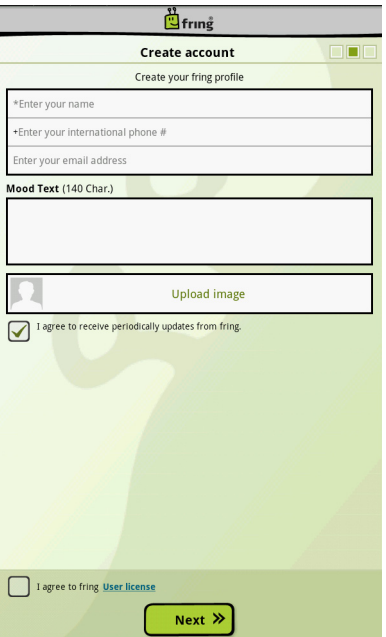

其它使用详情请访问 fring 网站[:](http://www.fring.com/default.php)http://www.fring.com/default.php。

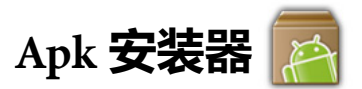

若要手动安装 apk 格式的程序,可通过 "Apk 安装器"来进行。

### **安装 apk 程序**

- 1. 将所需的 apk 文件复制到 SD 卡 ( 或设备内存 ) 中。
- 2. 将 SD 卡插入设备。
- 3. 轻触屏幕首页上的 "Apk 安装器"图标进入该程序。

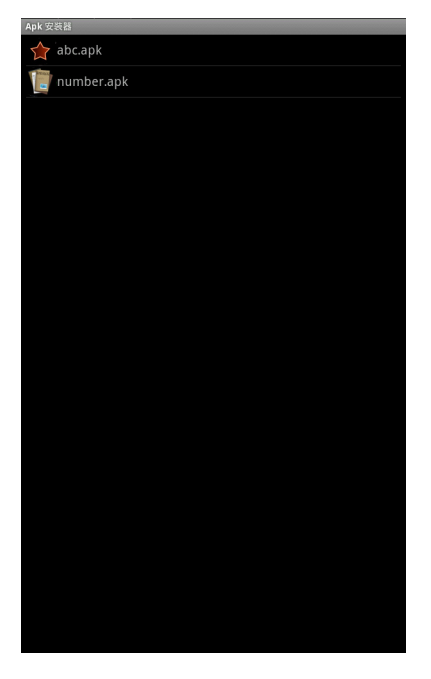

- 4. 点选要安装的程序进行安装。
- 5. 完成安装后,该程序的图标会自动放置在设备桌面上。

# **Flash 播放器**

- "Flash 播放器"可播放存储在 SD 卡中的 .swf 格式文件。
- 1. 轻触屏幕首页上的 "Flash 播放器"图标进入该程序。
- 2. 按下设备上的 "选项键"([见 "侧视图"](#page-18-0)按键 8), 然后轻触屏 幕上的 "开启"。
- 3. 从清单中选择 SD 卡上适合的文件进行播放。

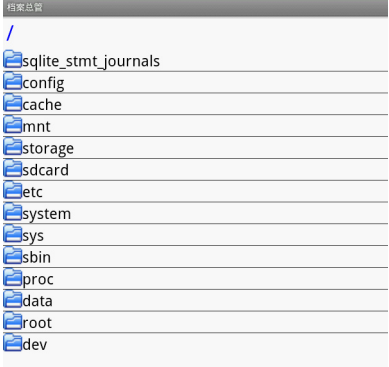

播放 .swf 格式文件时,可以按下设备上的 "选项键"(见 ["侧](#page-18-0) [视图"](#page-18-0)按键 8),从清单中选择更多功能。 如要停止文件播放,按下设备上的 "选项键"(见 ["侧视图"](#page-18-0) 按键 8),点选 "停止"。如果要退出 Flash 播放器,按下设备 上的 "选项键",点选 "更多",然后点选 "离开"。

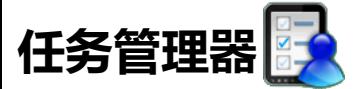

"任务管理器"列出所有您在使用设备期间曾经使用过的应用程 序,您可浏览并管理所开启过的程序。

### **开启任务管理器**

轻触屏幕首页上的 "任务管理器"图标进入该程序。

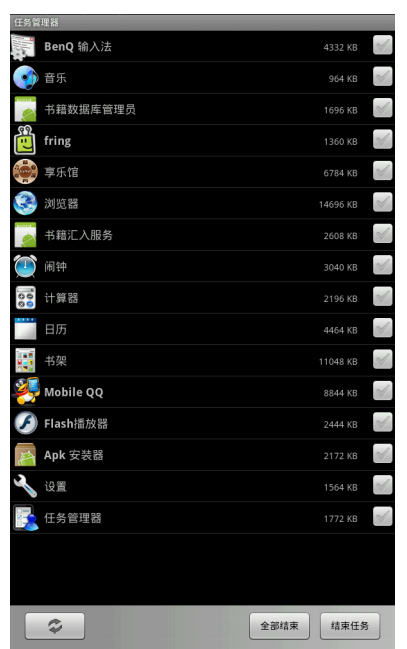

若要关闭部分使用中的程序,先点选要关闭的程序 (右边的绿色 打勾符号亮起),再点选 "结束任务"。 若要关闭所有使用中的程序,直接点选 "全部结束"。 若要刷新程序列表,点选 "刷新"图标

![](_page_89_Picture_0.jpeg)

可调整硬件环境和软件环境设置,包含无线和网络设置、声音和 显示、地点和安全、应用程序、帐户与同步、隐私权设置、 SD 卡 和设备存储、搜索、语言与键盘、辅助功能、文字到语音转换、 日期和时间、版权声明以及设备相关信息。

#### **开启设置**

您有两种方式进入设备设置画面:

- 当设备在首页画面时,按下设备上的 "选项键"(见 ["侧视](#page-18-0) [图"](#page-18-0)按键 8),点选 "设置"。
- 轻触首页上的 "设置"图标进入该程序。

#### **无线与网络**

![](_page_89_Picture_119.jpeg)

![](_page_90_Picture_0.jpeg)

![](_page_90_Picture_128.jpeg)

# **地点与安全性**

![](_page_91_Picture_117.jpeg)

# **应用程序**

![](_page_91_Picture_118.jpeg)

# **帐户和同步**

![](_page_92_Picture_94.jpeg)

# **隐私权设置**

![](_page_92_Picture_95.jpeg)

# **SD 卡和设备存储**

![](_page_92_Picture_96.jpeg)

![](_page_93_Picture_0.jpeg)

![](_page_93_Picture_84.jpeg)

# **语言与键盘**

![](_page_93_Picture_85.jpeg)

# **辅助功能**

设置安装在设备上的插拔设备。

# **文字到语音转换**

![](_page_94_Picture_92.jpeg)

# **日期和时间**

![](_page_94_Picture_93.jpeg)

## **版权声明**

可查看版权声明。

### **关于设备**

可查看电池、 MAC 地址、软件版本号码、阅读系统操作手册等。

# **触摸屏校准**

设备屏幕在出厂时已完成校准。若使用设备时,屏幕出现触控点 不准确的情形,可使用此一功能校准屏幕触控点,恢复正常操作。

## **使用触摸屏校准**

- 1. 轻触屏幕首页上的 "触摸屏校准"图标进入该程序。无论设备 此时屏幕方向为纵向或横向,此程序都以横向画面呈现。
- 2. 按下设备上的 "选项键"([见 "侧视图"](#page-18-0)按键 8)开始。
- 3. 第一个校准红点出现在屏幕左上方。轻触该红点。

![](_page_95_Figure_6.jpeg)

- 4. 第二个校准红点接着出现在屏幕右上方。轻触该红点。
- 5. 重复步骤 3 及步骤 4, 直到五个校准红点全部出现并点选完毕。 屏幕上出现提示消息 "确定开始校验",点选 "是" 6. 完成后,屏幕上出现提示消息 "校准完毕"。按下设备上的 "返回键"([见 "侧视图"](#page-18-0)按键 9)返回首页。

![](_page_96_Picture_0.jpeg)

阅读设备的使用手册了解更多操作使用方式。

#### **阅读使用手册**

轻触首页上的 "使用手册"图标进入,即可阅读使用手册。

![](_page_96_Picture_4.jpeg)

![](_page_97_Picture_0.jpeg)

![](_page_97_Picture_158.jpeg)

![](_page_98_Picture_60.jpeg)

**附录**

# **常见问题与疑难排解**

本章介绍在使用设备时可能会遇到的问题,以及基本的疑难排解 步骤。如果无法解决问题,请立即与离您最近的 BenQ 服务中心联 系以取得帮助。

#### **电池和电源**

#### **• 第一次使用时,我应该为电池充电多久?**

 --> 充电时间长短可能会有所差异,大约需 8 至 12 小时。可检查 画面右上角通知区域中的电池图标,确认电池是否充满电。

#### **• 如果我长时间不使用我的设备,应该如何处理电池?**

--> 将电池充电至画面右上角电量格数至少两格, 然后推动电源开 关 1.5 秒并点选 "关机",以关闭设备的电源。

#### **• 为什么我的设备即使充电一整夜也无法完全充满电?**

 --> 是否正确地将充电器及电源线接上适当的电源插座?如果已接 妥,请检查电池图标是否显示充电符号。如果这样无法解决问题, 则可能是电池或设备的电源故障。请与您的 BenQ 经销商联系以取 得帮助与维修服务。

#### **• 设备的电池温度很高时,我该怎么办?**

 --> 请将设备电源关闭并让它冷却一段时间。如果重新开机后还是 发生相同问题,请与您的 BenQ 经销商联系以取得帮助与维修服 务。

#### **• 为什么设备的电池使用时间越来越短?**

--> 这是正常情况, 因为锂聚合物电池的容量会随着时间的推移而 减少。

#### **• 为什么接上电源线后,设备没有反应?**

--> 若长时间未使用设备, 这是正常现象, 请将电源线接上设备, 充电约 30 分钟,即可恢复正常充电状态。

#### **• 开启设备电源时,电池指示灯和无线网络 / 蓝牙开关指示灯会 同时闪三下,设备无法开启?**

--> 这表示设备电量过低。请至少充电 30 分钟。

### **连接**

#### **• 什么是无线局域网络 (Wireless LAN、 WLAN)?**

--->WLAN 是一种使用高频率无线电波,而非使用网线在节点之 间通讯及传送数据的局域网络 (LAN)。它是一个有弹性的数据 通讯系统,可做为建筑物或校园中有线局域网络的延伸或替代网 络。

#### **• 我有无线网络设置上的问题。**

---> 请依照下列说明来解决问题:

您是否已经启动设备的无线局域网络 (WLAN)功能?请确定连 接状态指出已建立网络连接,且有足够的信号强度。如果您没有 看到网络状态,请确定您已正确设置无线设备,如此您的设备才 能收到信号。

### **触摸屏**

#### **• 为什么使用指腹滑动,使用一段时间后会感觉触碰的压力变 重?**

---> 电阻式触摸屏, 是一种使用接触式压力感测的触控屏幕, 会 随着碰触或滑动次数增多、碰触或滑动的接触面积及碰触或滑动 压力增大而影响使用感受,请使用触控笔或指尖碰触或滑动。

#### **• 可否在触摸屏上贴保护膜?**

---> 不可以,会影响碰触或滑动的使用。

**• 触摸屏滑动时感觉涩涩的,如何清洁?**

---> 建议用碧丽珠或硅油类清洁剂, 以确保清洁和助滑效果。

## **使用 Q 市集及 C 市集**

#### **• 使用 Q 市集,遇到问题该如何解决?**

---> 建议联系相关客服以获得迅速直接的帮助。 在 Q 市集的页面下,按下设备上的 "选项键"(见 ["侧视图"按](#page-18-0)<br>键 8 ),并点选画面下方的 "关于",即可看到客服联系方式。 "关于",即可看到客服联系方式。

![](_page_100_Picture_16.jpeg)

**• 使用 C 市集,遇到问题该如何解决?**

---> 建议联系相关客服以获得迅速直接的帮助。 在 C 市集的页面下,按下设备上的 "选项键"(见 ["侧视图"按](#page-18-0)

![](_page_101_Picture_0.jpeg)

![](_page_101_Picture_13.jpeg)

# **一般安全信息**

设置或操作设备时,请特别注意下列事项:

- 本使用指南摆置于设备内,以方便随时使用。。
- 请务必遵循与系统有关的所有指导说明和警告。
- 请勿让设备淋雨或受潮,使其远离液体 (如饮料、水龙头等)。
- 请勿将设备置于温度低于 0 ° C 或高于 50 ° C 的环境下。也不建 议在温度低于 5 ° C 或高于 35 ° C 的环境下使用,否则系统性能 可能无法有效作用。
- 请勿让阳光 ( 或强光 ) 直接照射设备, 使其远离热源 ( 如散热器、暖器 机、火炉等)。
- 请请勿使设备跌落、撞击、弯曲、挤压、刺破, 请勿将设备暴露在受剧 烈撞击或强力震动的地方,请勿将设备放入微波炉中烘烤、焚烧。
- 请勿在靠近煤气漏气的地方使用设备。
- 使用设备 时, 请尽量远离有水的地方, 例如: 浴缸、脸盆、洗碗 槽或洗衣盆、潮湿的地下室或游泳池。
- 请勿将设备置于有强磁场的环境中。
- 使用设备随附的充电器充电,并确保不要将重物放置于传输线或充电 器上。
- 所有配件都该放置于孩童拿取不到的地方。如 SD 卡等小配件, 孩童可能很容易就拆解并误吞。
- 请确认使用与置放本机时勿将任何物品置于屏幕上方。

# **有关电池的安全信息**

使用错误类型的电池可能导致化学物质泄漏或爆炸。请遵循下列 事项:

- 务必按照电池仓内的正极和负极标记以正确方向装入电池。
- 不同类型的电池具有不同的特性。请勿混用不同类型的电池。
- 请勿混用新旧电池。混用新旧电池会缩短电池使用时间或导致 旧电池化学物质泄漏。
- 电池不能正常工作时,应立即更换它们。
- 电池泄漏的化学物质可能刺痛皮肤。如果电池泄漏出任何化学 物质,应立即用干布擦拭干净,并尽快更换电池。

警告:若任意自行拆解或安装内置电池,可能会有导致爆炸的危 险性。若设备需要维修,请联系 BenQ 服务中心并取得帮助。 •本产品含有电池,废弃时请交给当地有资质的回收单位处理。

# **有关 China WEEE 废弃电器电子产品 回收处理管理条例**

产品废弃时请交给当地有资质的回收单位处理。

# **有关电源的安全信息**

- 仅可使用设备配套的充电器充电。使用其它类型的电源线或充电 器将导致故障和 / 或危险。
- 请勿在高湿度环境下使用充电器。当手或脚潮湿时, 切勿触摸充 电设备。
- 充电器必须连接正确电源使用。电压要求可在产品包装和 / 或包 装上看到。
- 若充电器已经损坏, 切勿继续使用于充电。
- 请勿尝试维修充电器。电缆或充电器内部没有用户可自行维修的 部件。

# **电子信息产品有毒有害物质或元素名称 及含量标示**

![](_page_104_Picture_1.jpeg)

依据中国 《电子信息产品污染控制管理办法》,为控制和减少电 子信息产品废弃后对环境造成的污染,促进生产和销售低污染电 子信息产品,保护环境和人体健康,仅提供有关本产品可能含有 有毒及有害物质如后 :

![](_page_104_Picture_149.jpeg)

X: 表示该有毒有害物质至少在该部件的某一均质材料中的含量超出 《电子信息 产品中有毒有害物质的限量要求标准》(SJ/T11363-2006)规定的限量要求, 但其含量超出是因为目前业界还没有成熟的可替代的技术。

有关中国 《电子信息产品污染控制管理办法》之相关规定请参考 信息产业部所公布之信息。